# **Precision 5560**

Configuración y especificaciones

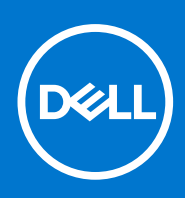

**Modelo reglamentario: P91F Tipo reglamentario: P91F002 Agosto de 2021 Rev. A01**

#### Notas, precauciones y advertencias

**NOTA:** Una NOTA indica información importante que le ayuda a hacer un mejor uso de su producto.

**PRECAUCIÓN: Una PRECAUCIÓN indica la posibilidad de daños en el hardware o la pérdida de datos, y le explica cómo evitar el problema.**

**AVISO: Un mensaje de AVISO indica el riesgo de daños materiales, lesiones corporales o incluso la muerte.**

© 2021 Dell Inc. o sus subsidiarias. Todos los derechos reservados. Dell, EMC y otras marcas comerciales son marcas comerciales de Dell Inc. o sus filiales. Es posible que otras marcas comerciales sean marcas comerciales de sus respectivos propietarios.

# Tabla de contenido

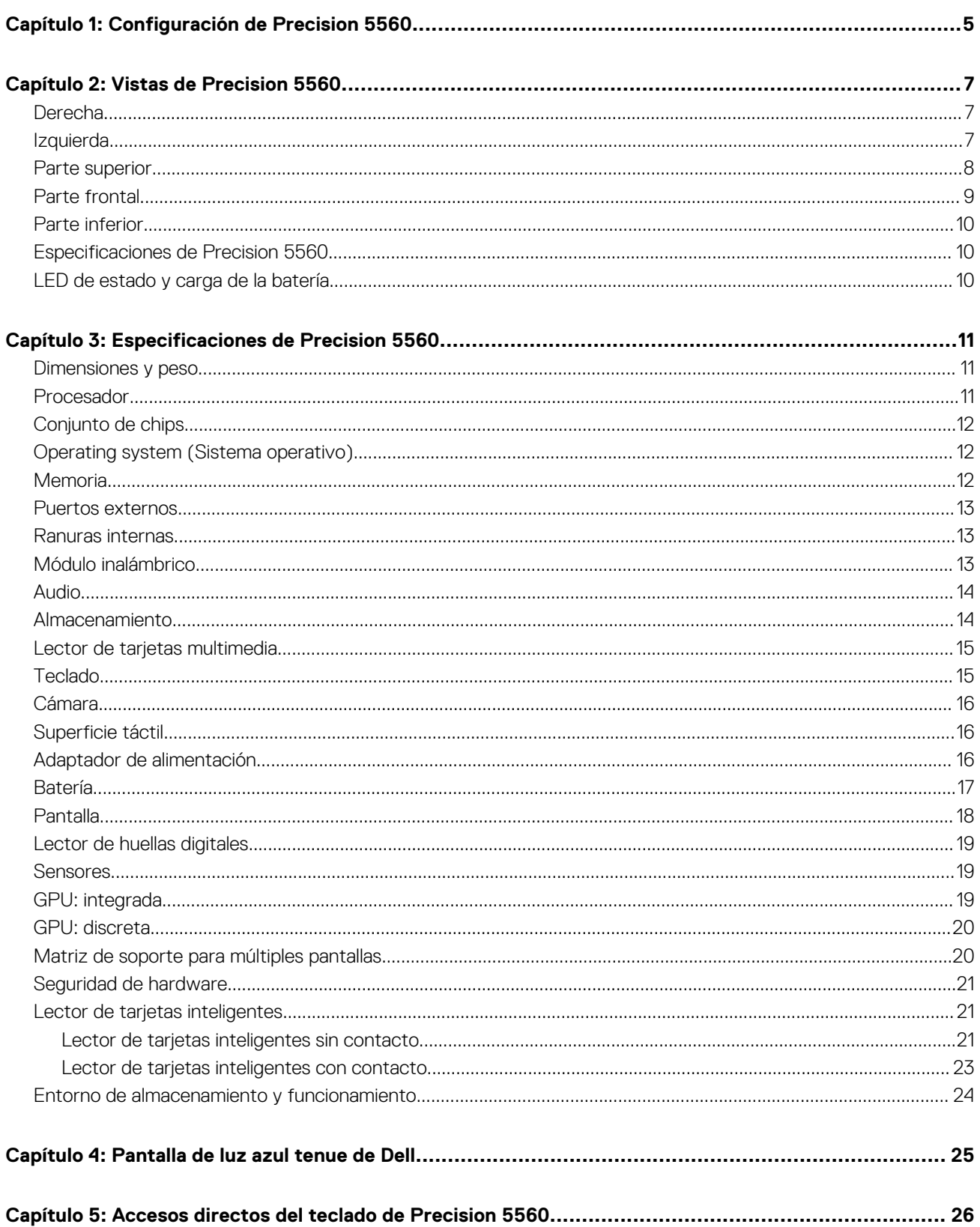

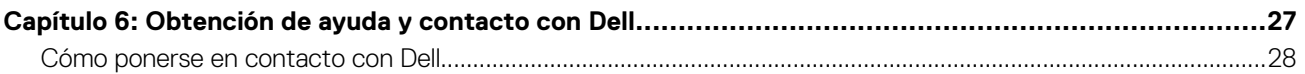

# **Configuración de Precision 5560**

<span id="page-4-0"></span>**NOTA:** Las imágenes en este documento pueden ser diferentes de la computadora en función de la configuración que haya solicitado.

1. Conecte el adaptador de alimentación a una fuente de alimentación y al puerto USB Type-C con Power Delivery. A continuación, presione el botón de encendido en la computadora.

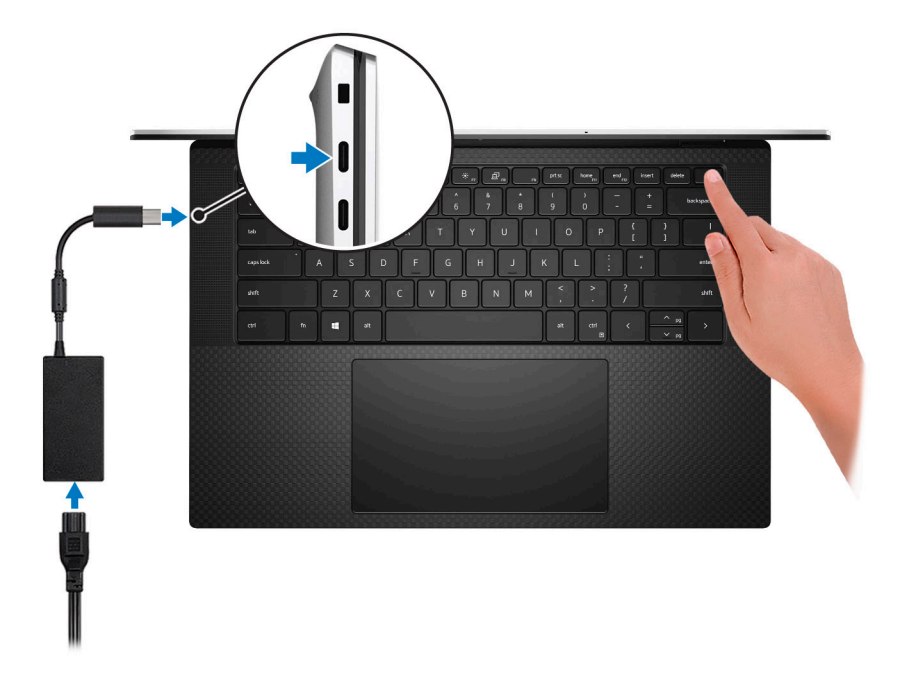

- **NOTA:** Puede cargar el sistema conectando el adaptador de alimentación a uno de los puertos Thunderbolt 4 (USB Type-C) que se encuentran en el lado izquierdo de la computadora o al puerto USB 3.2 de 2 ª generación (Type-C) ubicado en el lado derecho de la computadora.
- **NOTA:** La batería puede entrar en modo de ahorro de energía durante el envío para conservar la carga. Asegúrese de que el adaptador de alimentación esté conectado a la computadora cuando se enciende por primera vez.
- 2. Complete la configuración del sistema operativo.

#### **Tabla 1. Configuración del sistema operativo**

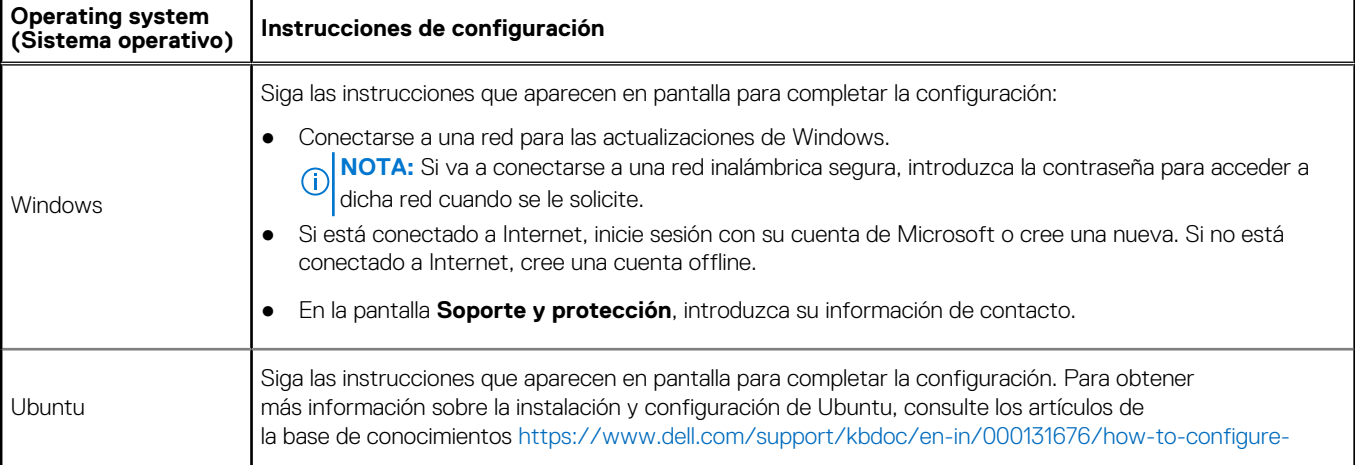

#### **Tabla 1. Configuración del sistema operativo (continuación)**

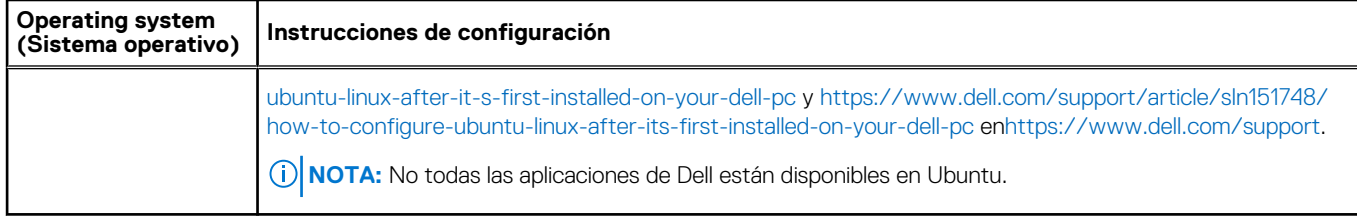

3. Localice y utilice las aplicaciones de Dell en el menú Start (Inicio) de Windows (recomendado).

#### **Tabla 2. Localice aplicaciones Dell**

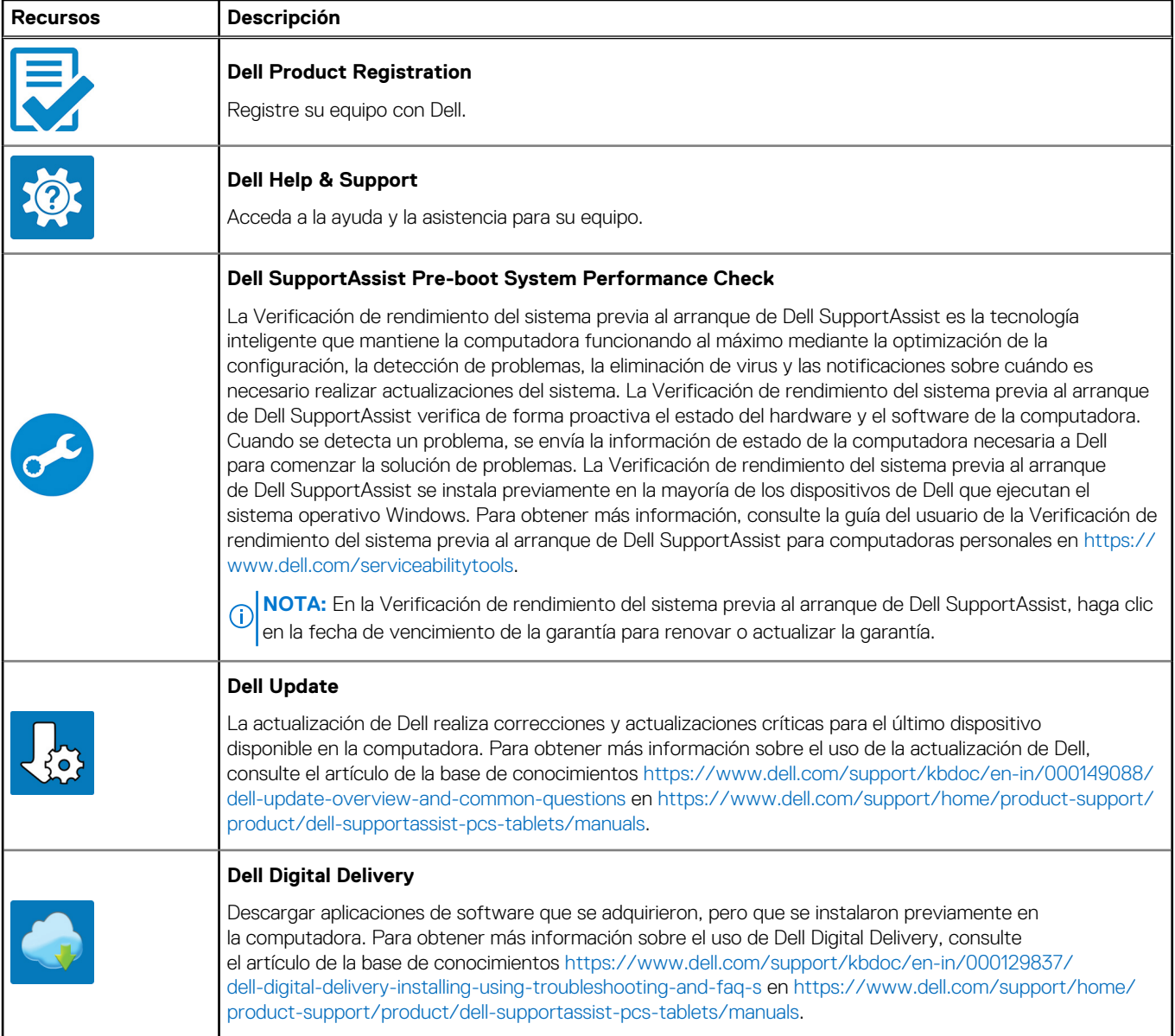

## **Vistas de Precision 5560**

### <span id="page-6-0"></span>**Derecha**

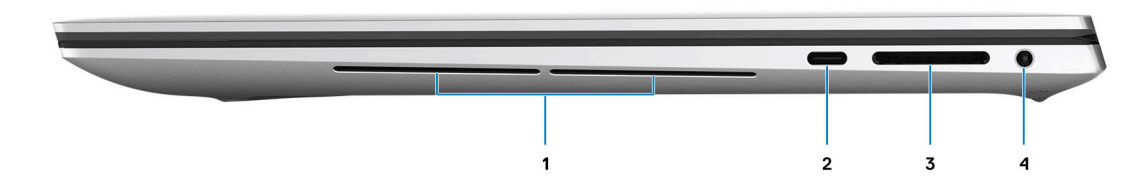

#### 1. **Altavoces**

Proporcionar salida de audio.

#### 2. **Puerto USB 3.2 de 2.ª generación Type-C con PowerDelivery y DisplayPort con modo alternativo**

Conecte dispositivos, como pantallas externas, impresoras y dispositivos de almacenamiento externo.

Admite Power Delivery que permite una fuente de alimentación bidireccional entre los dispositivos. Proporciona hasta 15 W de salida de alimentación que permite una carga más rápida.

**NOTA:** Es necesario un adaptador USB Type-C a DisplayPort (que se vende por separado) para conectar un dispositivo DisplayPort.

#### 3. **Ranura de tarjeta SD**

Lee de la tarjeta SD y escribe en ella. La computadora es compatible con los siguientes tipos de tarjeta:

- Secure Digital (SD)
- Secure Digital High Capacity (SDHC)
- Secure Digital Extended Capacity (SDXC)

#### 4. **Puerto para auriculares**

Conecte auriculares o auriculares combinados con micrófono.

### **Izquierda**

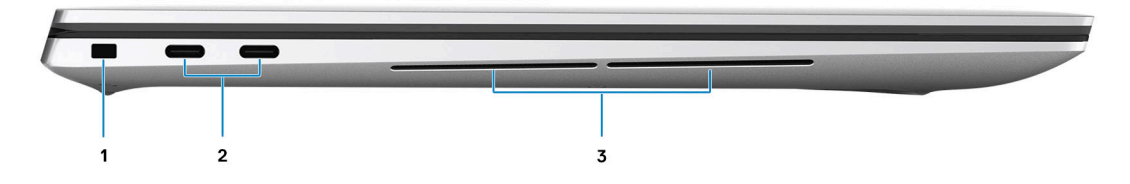

#### 1. **Ranura para candado en forma de cuña**

Conecte un cable de seguridad para evitar movimientos no autorizados del equipo.

#### 2. **Puerto Thunderbolt 4.0 con Power Delivery**

<span id="page-7-0"></span>Admite USB4, DisplayPort 1.4 y Thunderbolt 4 y también permite conectar una pantalla externa mediante un adaptador de pantalla. Proporciona tasas de transferencia de datos de hasta 40 Gbps para USB4 y Thunderbolt 4.

- **NOTA:** Puede conectar una estación de acoplamiento de Dell a los puertos Thunderbolt 4. Para obtener más información, ⋒ consulte el artículo de la base de conocimientos [000124295](https://www.dell.com/support/kbdoc/000124295) en [https://www.dell.com/support/.](https://www.dell.com/support/)
- **NOTA:** Es necesario un adaptador USB Type-C a DisplayPort (que se vende por separado) para conectar un dispositivo DisplayPort.
- **NOTA:** USB4 es compatible con versiones anteriores, con USB 3.2, USB 2.0 y Thunderbolt 3.
- **NOTA:** Thunderbolt 4 admite dos pantallas 4K o una pantalla 8K.

#### 3. **Altavoces**

Proporcionar salida de audio.

### **Parte superior**

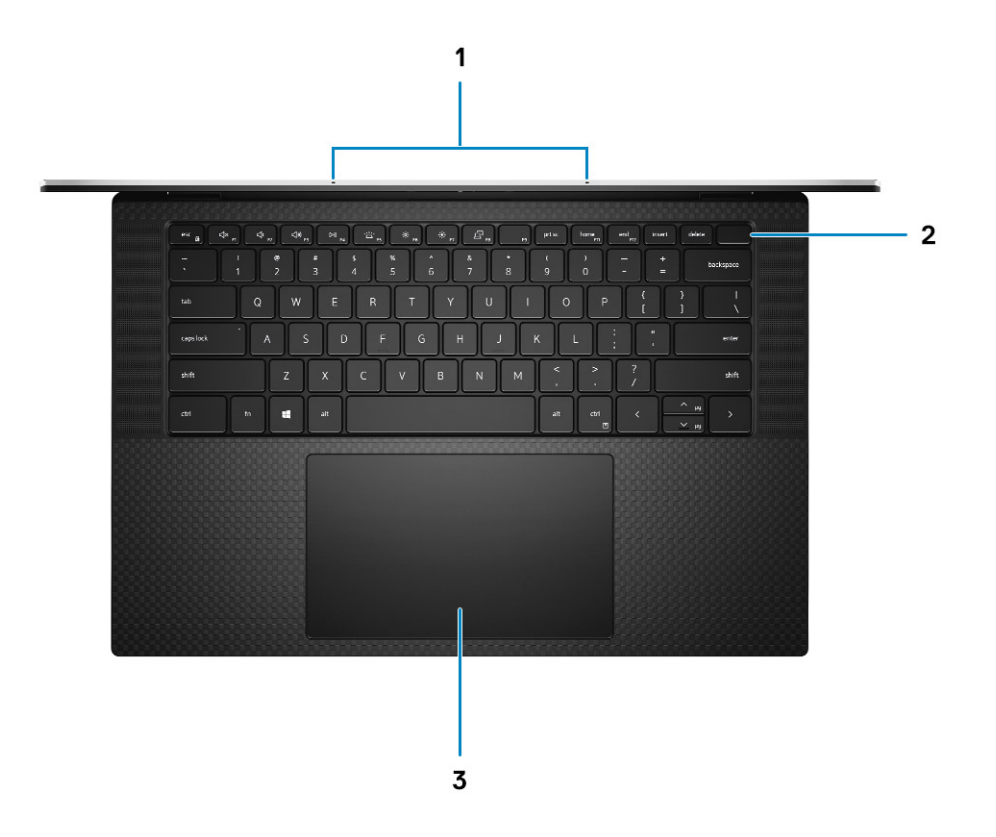

#### 1. **Micrófonos de arreglo digital (2)**

Proporcionan entrada de sonido digital para grabaciones de audio, llamadas de voz, etc.

#### 2. **Botón de encendido con lector de huellas digitales**

Presiónelo para encender el equipo si está apagado, en estado de suspensión o en estado de hibernación.

Cuando la computadora esté encendida, presione el botón de encendido para poner la computadora en estado de reposo. Mantenga presionado el botón de encendido durante 4 segundos para forzar el apagado de la computadora.

Si el botón de encendido cuenta con un lector de huellas digitales, coloque el dedo en el botón de encendido para iniciar sesión.

**NOTA:** Su computadora puede almacenar hasta 20 huellas digitales en su memoria.

#### 3. **Panel táctil de precisión**

Desplace el dedo en el panel táctil para mover el puntero del mouse. Toque para hacer clic izquierdo y toque con dos dedos para hacer clic con el botón secundario.

### <span id="page-8-0"></span>**Parte frontal**

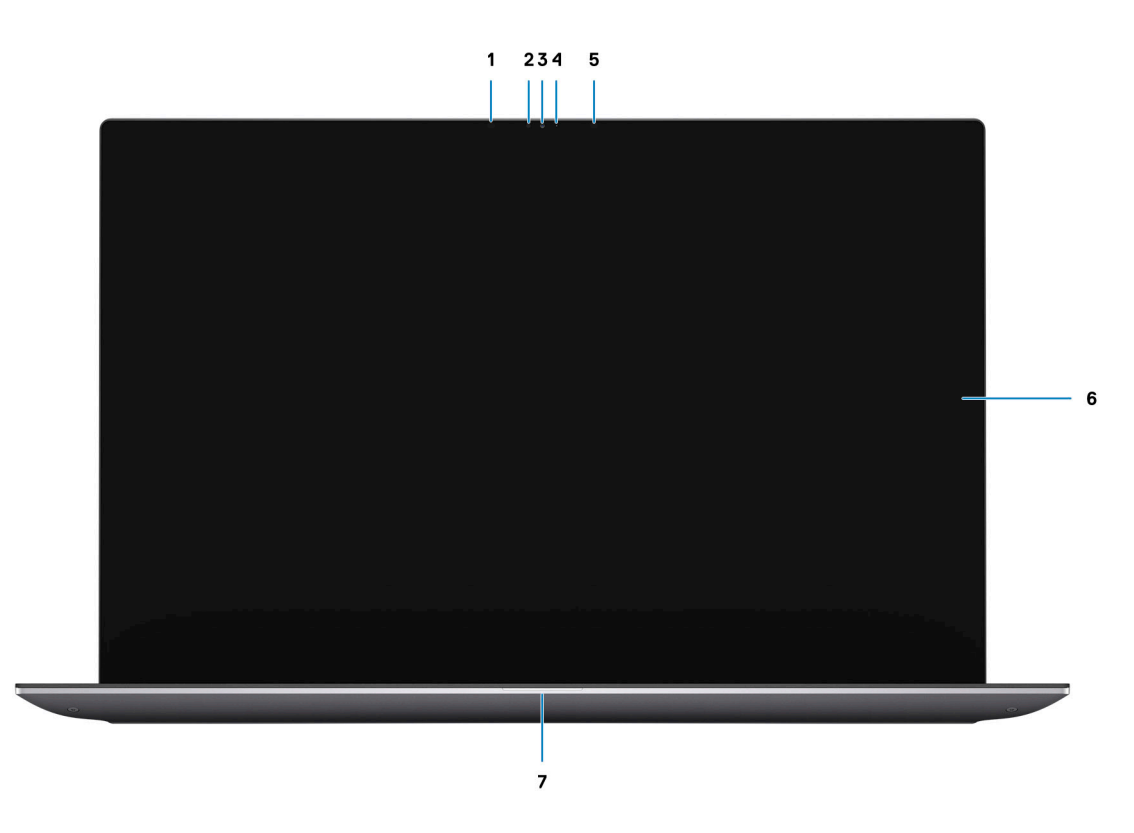

#### 1. **Emisor infrarrojo**

Emite una luz infrarroja que permite que la cámara de infrarrojos detecte y siga el movimiento.

#### 2. **Sensor de luz ambiental**

El sensor detecta la luz ambiental y ajusta automáticamente la iluminación del teclado y el brillo de la pantalla.

#### 3. **Cámara de infrarrojos RGB**

Esta cámara combinada soporta tanto el reconocimiento facial infrarrojo de Windows Hello como la digitalización RGB estándar para fotos y videos.

#### 4. **Indicador luminoso de estado de la cámara**

Se enciende cuando la cámara está en uso.

#### 5. **Emisor infrarrojo**

Emite una luz infrarroja que permite que la cámara de infrarrojos detecte y siga el movimiento.

#### 6. **Panel LCD**

Proporciona una salida visual al usuario.

#### 7. **Indicador luminoso del estado de la batería**

Indica el estado de carga de la batería.

Blanco fijo: el adaptador de alimentación está conectado y la batería tiene una carga superior al 5 %.

Ámbar: la computadora funciona con la batería y la batería tiene una carga inferior al 5 %.

Apagado: el adaptador de alimentación está desconectado o la batería está completamente cargada.

### <span id="page-9-0"></span>**Parte inferior**

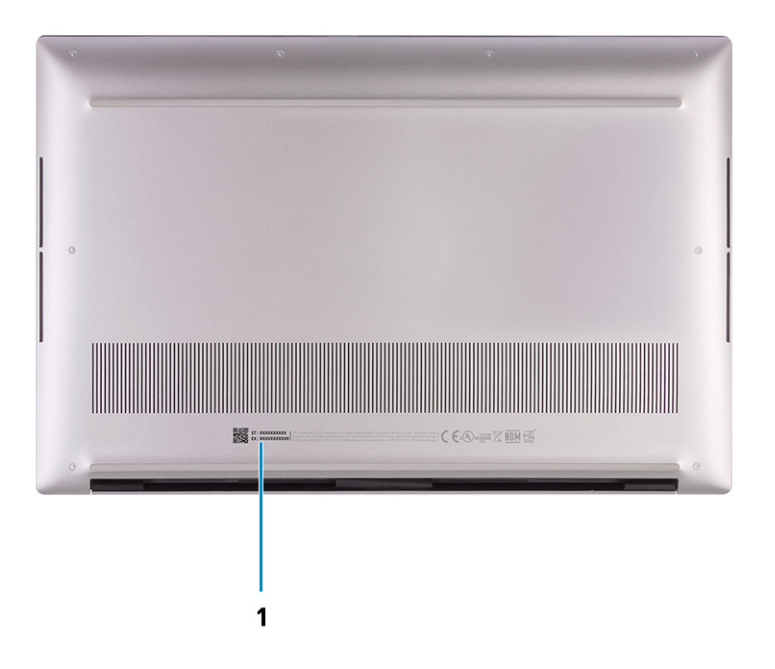

#### 1. **Etiqueta de servicio y etiqueta de clasificación reglamentaria**

La etiqueta de servicio es un identificador alfanumérico único que permite a los técnicos de servicio de Dell identificar los componentes de hardware de la computadora y acceder a la información de la garantía. La etiqueta de clasificación reglamentaria contiene información reglamentaria sobre su equipo.

### **Especificaciones de Precision 5560**

### **LED de estado y carga de la batería**

#### **Tabla 3. Indicador LED de estado y carga de la batería**

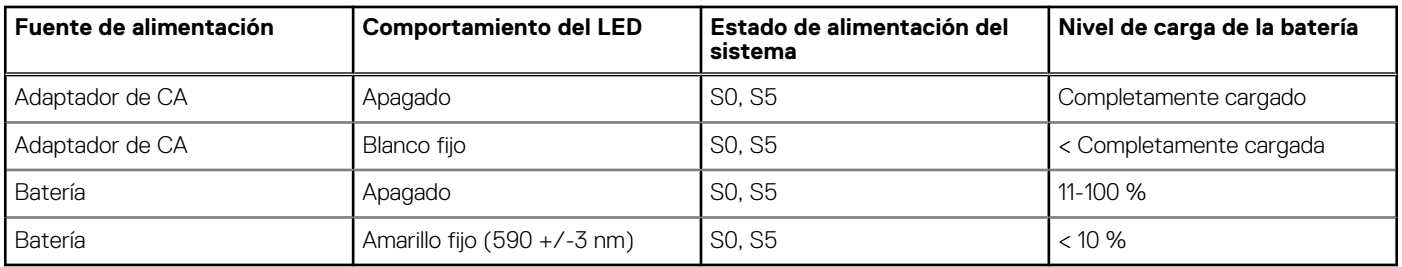

● S0 (encendido): el sistema está encendido.

S4 (hibernación): el sistema consume la menor cantidad de energía en comparación con el resto de los estados de reposo. El sistema se encuentra casi en un estado apagado, se espera una alimentación de mantenimiento. Los datos de contexto se escriben en el disco duro.

● S5 (apagado): el sistema se encuentra en un estado apagado.

**3**

# **Especificaciones de Precision 5560**

### <span id="page-10-0"></span>**Dimensiones y peso**

En la siguiente tabla, se enumeran la altura, el ancho, la profundidad y el peso de Precision 5560.

#### **Tabla 4. Dimensiones y peso**

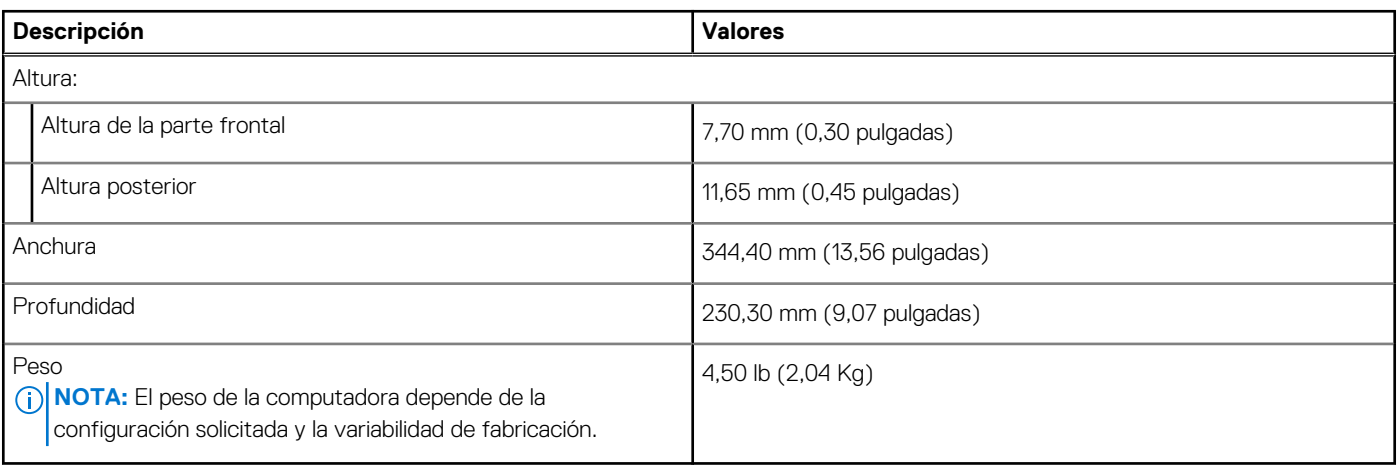

### **Procesador**

En la siguiente tabla, se enumeran los detalles de los procesadores compatibles con la Precision 5560.

#### **Tabla 5. Procesador**

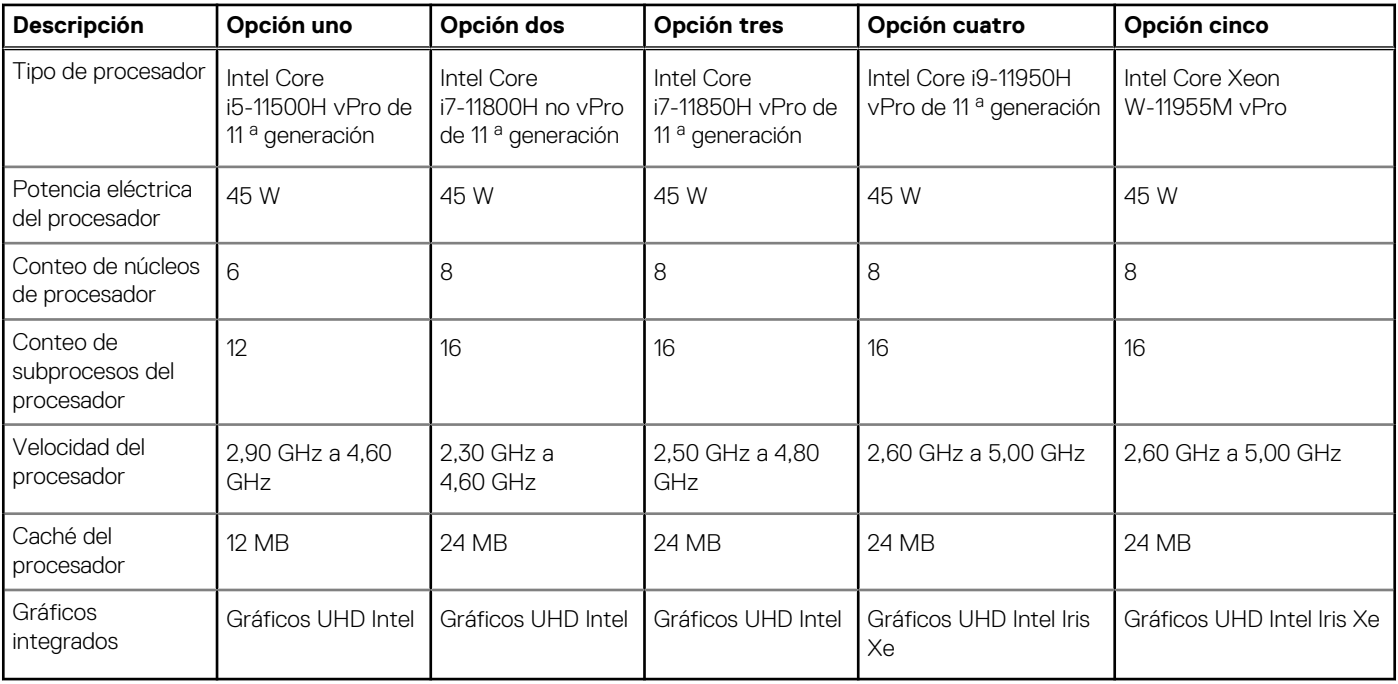

## <span id="page-11-0"></span>**Conjunto de chips**

#### **Tabla 6. Conjunto de chips**

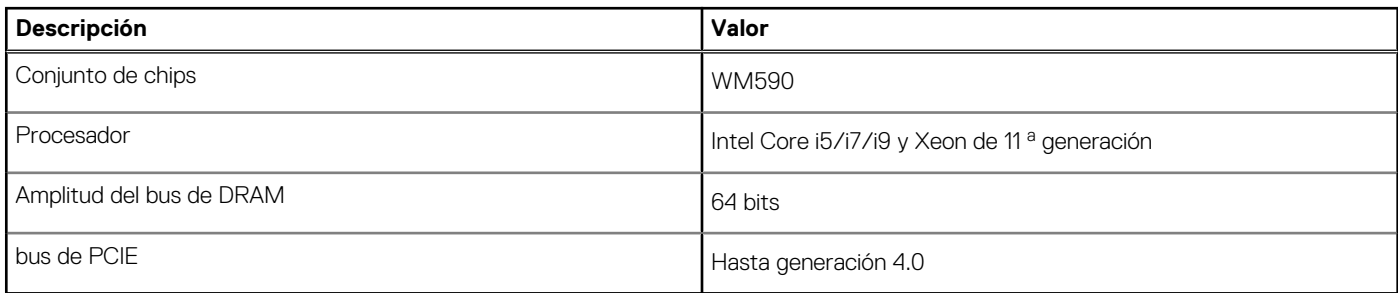

## **Operating system (Sistema operativo)**

Precision 5560 es compatible con los siguientes sistemas operativos:

- Windows 11 Home, 64 bits
- Windows 11 Pro, 64 bits
- Windows 11 Pro National Academic, 64 bits
- Windows 11 Pro para estaciones de trabajo (64 bits)
- Windows 10 Home, 64 bits
- Windows 10 Pro, 64 bits
- Windows 10 Pro for Workstation (64 bits)
- $\bullet$  RHEL 8.4
- Ubuntu 20,04 LTS de 64 bits

## **Memoria**

En la siguiente tabla, se enumeran las especificaciones de memoria de Precision 5560.

#### **Tabla 7. Especificaciones de la memoria**

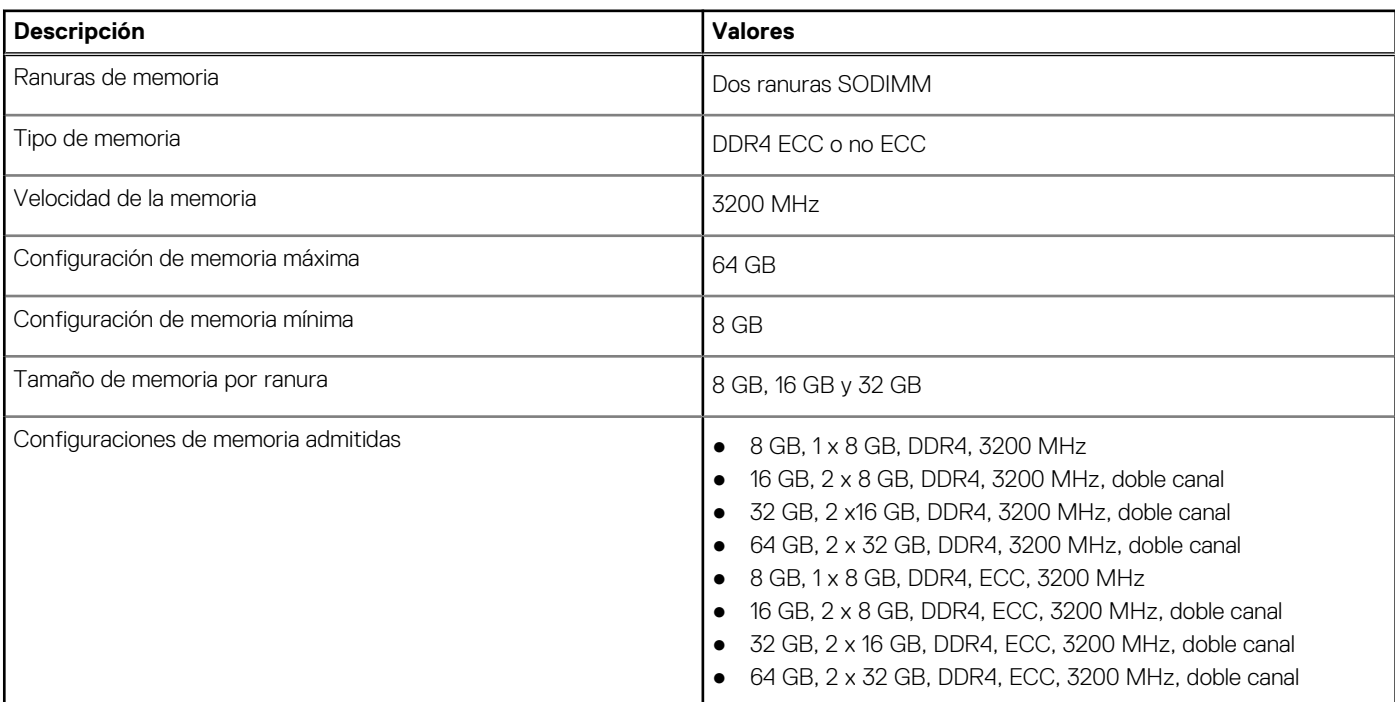

### <span id="page-12-0"></span>**Puertos externos**

En la tabla a continuación, se enumeran los puertos externos de Precision 5560.

#### **Tabla 8. Puertos externos**

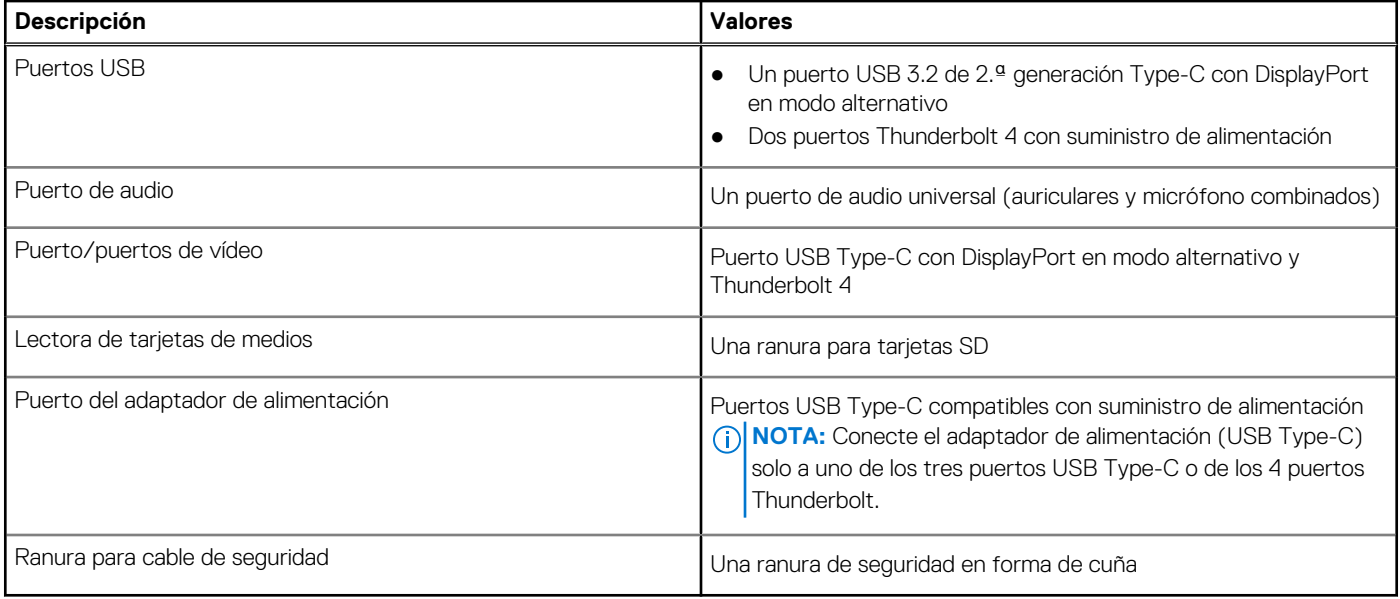

### **Ranuras internas**

En la tabla a continuación, se enumeran las ranuras internas de Precision 5560.

#### **Tabla 9. Ranuras internas**

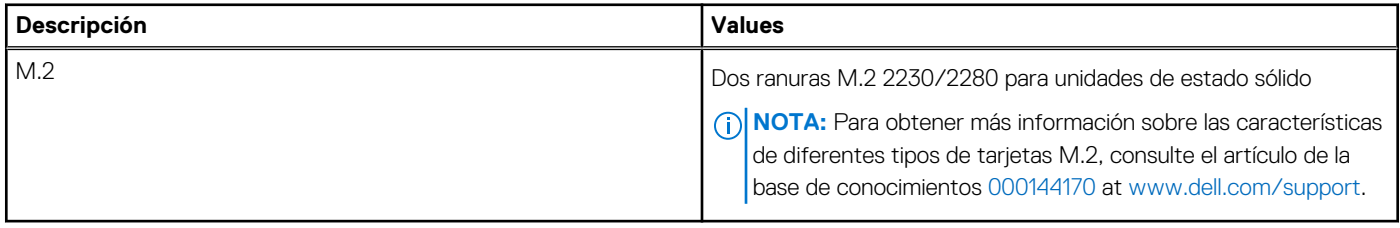

### **Módulo inalámbrico**

En la tabla a continuación, se enumeran los módulos de red de área local inalámbrica (WLAN) soportados en Precision 5560.

#### **Tabla 10. Especificaciones del módulo inalámbrico**

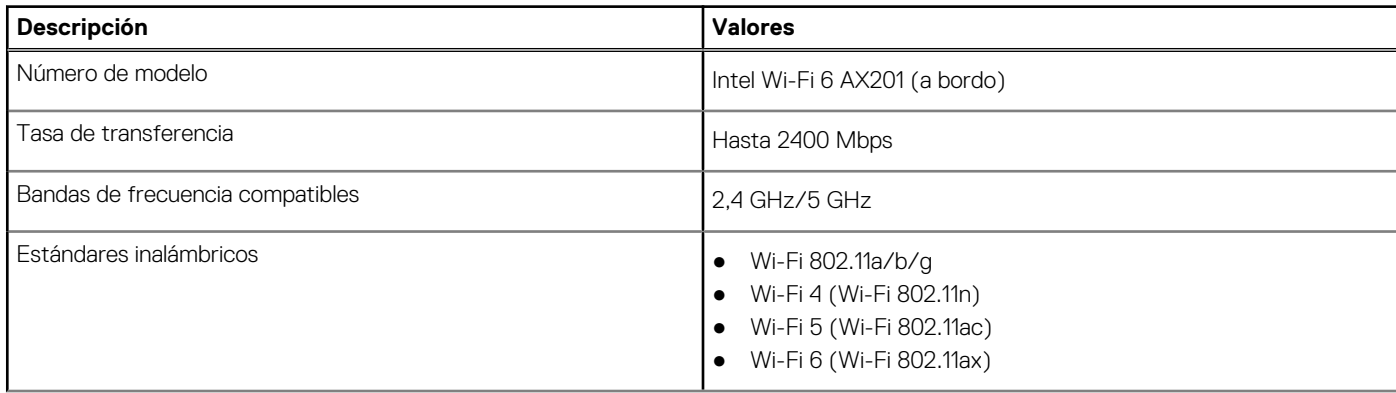

<span id="page-13-0"></span>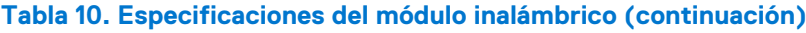

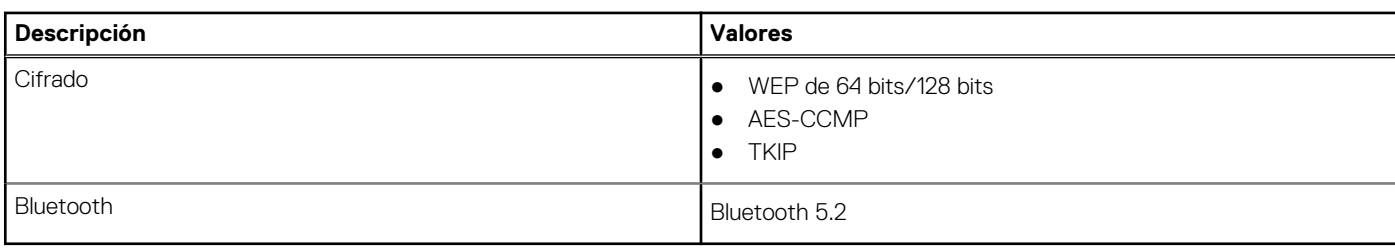

## **Audio**

En la tabla a continuación, se proporcionan las especificaciones de audio de Precision 5560.

#### **Tabla 11. Características de audio**

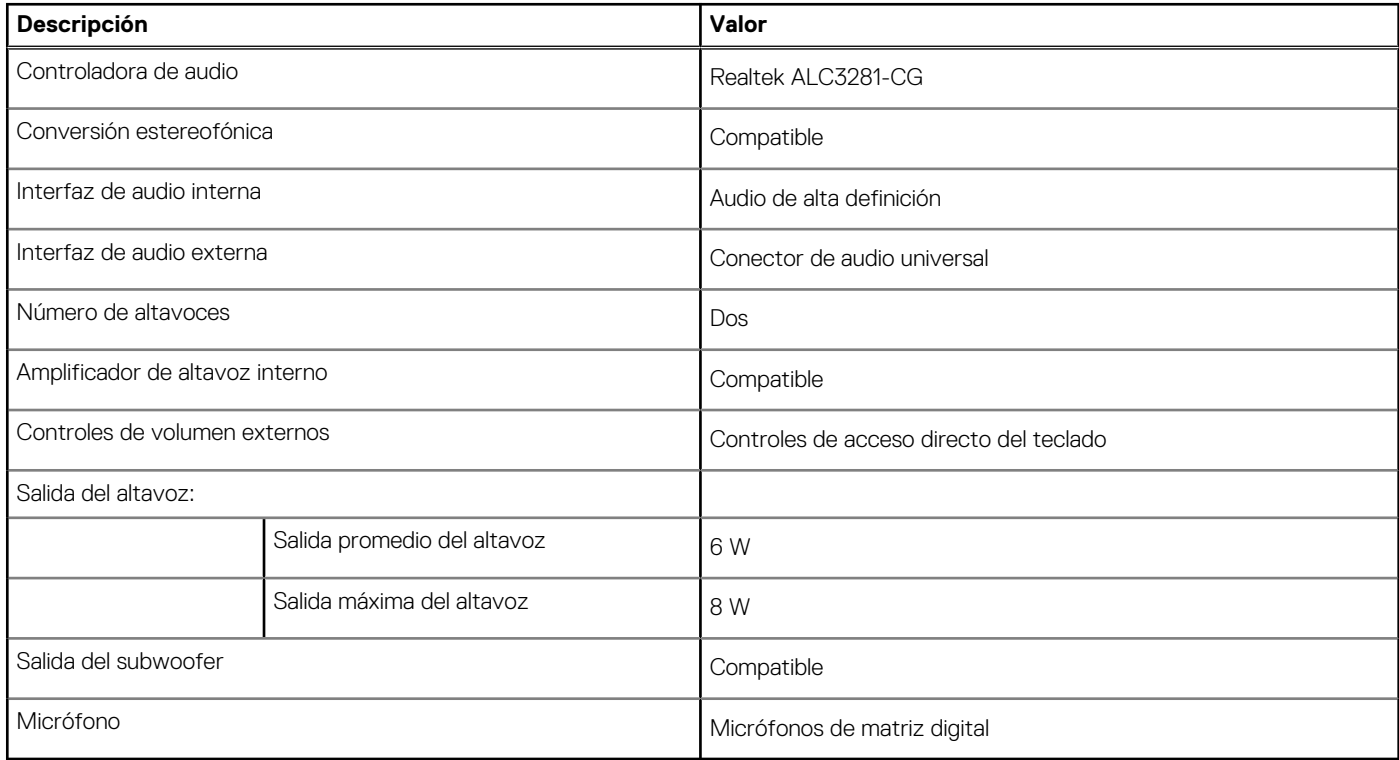

### **Almacenamiento**

En esta sección, se enumeran las opciones de almacenamiento de Precision 5560.

- La computadora soporta las siguientes configuraciones:
- Una unidad de estado sólido M.2 2230 o M.2 2280
- Una combinación de dos unidades de estado sólido M.2 (M.2 2230 o M.2 2280)

**NOTA:** Compatible con RAID 0 y RAID 1.

La unidad principal de la computadora varía según la configuración de almacenamiento. Para computadoras:

● Con 2 unidades M.2, la SSD1 es la unidad principal.

**NOTA:** La unidad principal de su computadora es la unidad de estado sólido M.2 donde está instalado el sistema operativo.

#### <span id="page-14-0"></span>**Tabla 12. Especificaciones de almacenamiento**

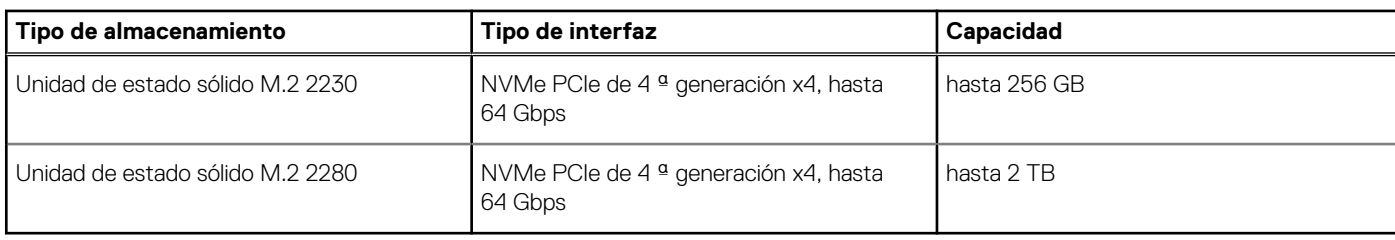

### **Lector de tarjetas multimedia**

En la siguiente tabla, se enumeran las tarjetas de medios compatibles con Precision 5560.

#### **Tabla 13. Especificaciones del lector de la tarjeta multimedia**

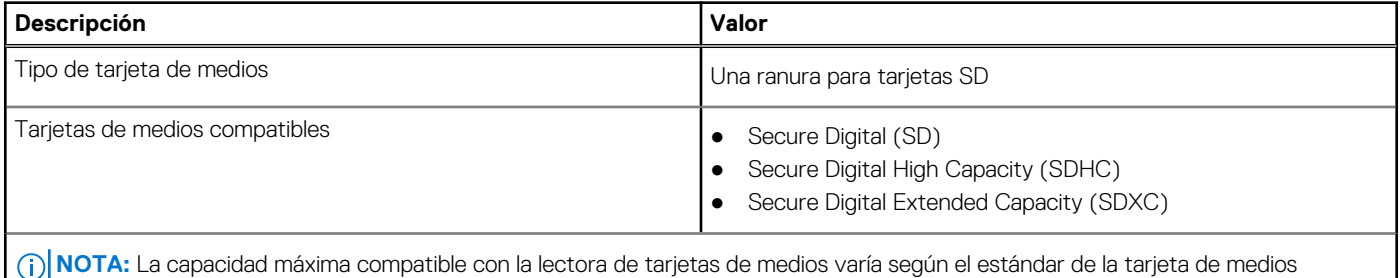

instalada en la computadora.

## **Teclado**

En la siguiente tabla, se enumeran las especificaciones del teclado de Precision 5560.

#### **Tabla 14. Especificaciones del teclado**

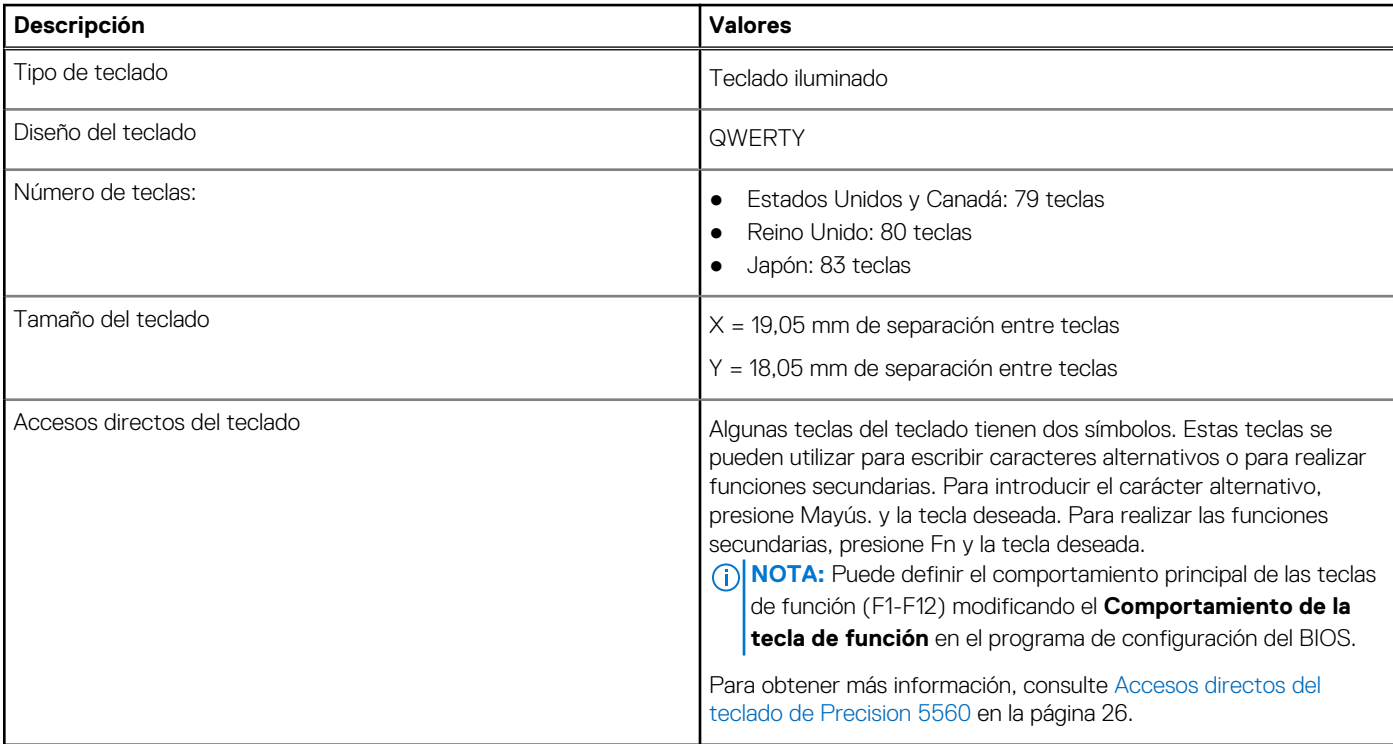

## <span id="page-15-0"></span>**Cámara**

En la siguiente tabla, se enumeran las especificaciones de la cámara de Precision 5560.

#### **Tabla 15. Especificaciones de la cámara**

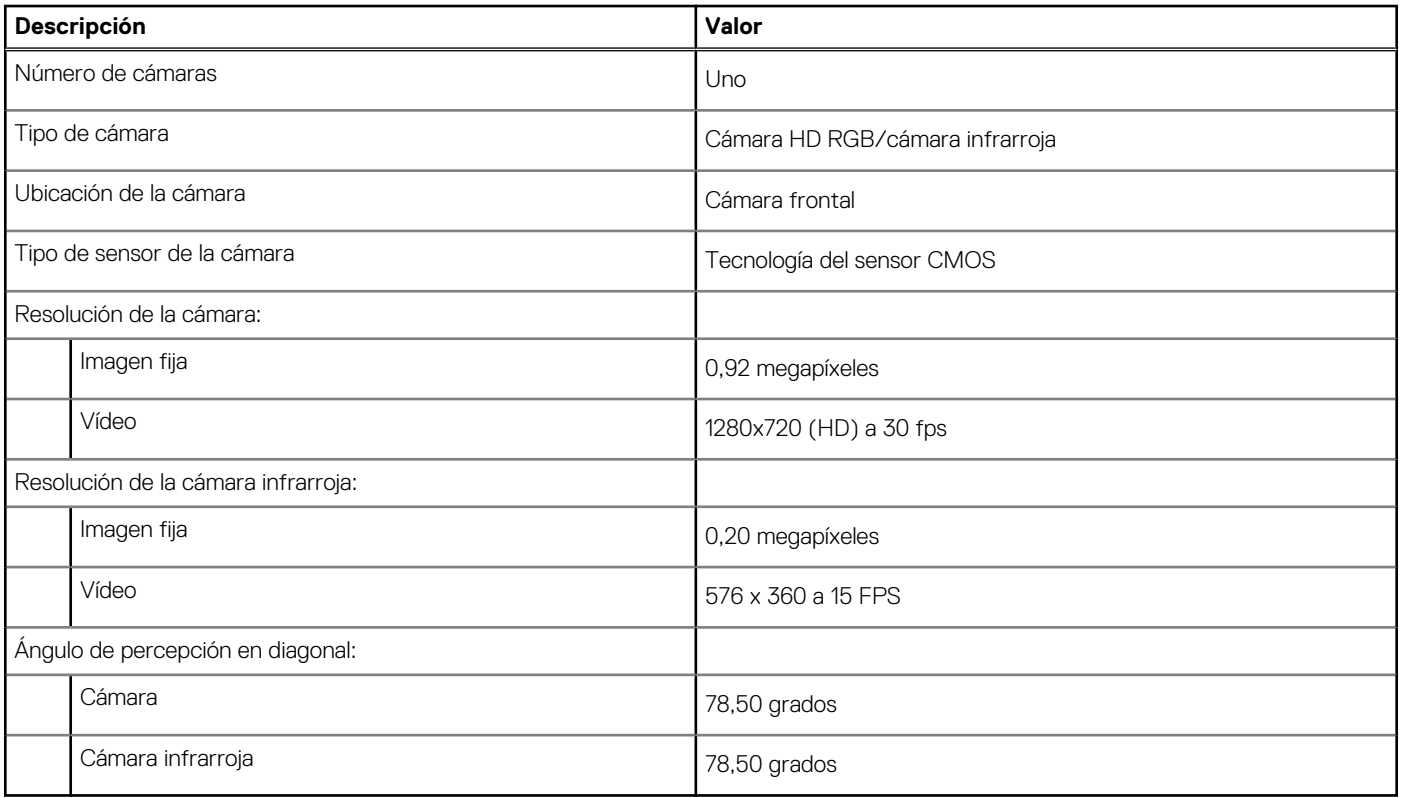

### **Superficie táctil**

En la siguiente tabla, se enumeran las especificaciones de la superficie táctil para Precision 5560.

#### **Tabla 16. Especificaciones de la superficie táctil**

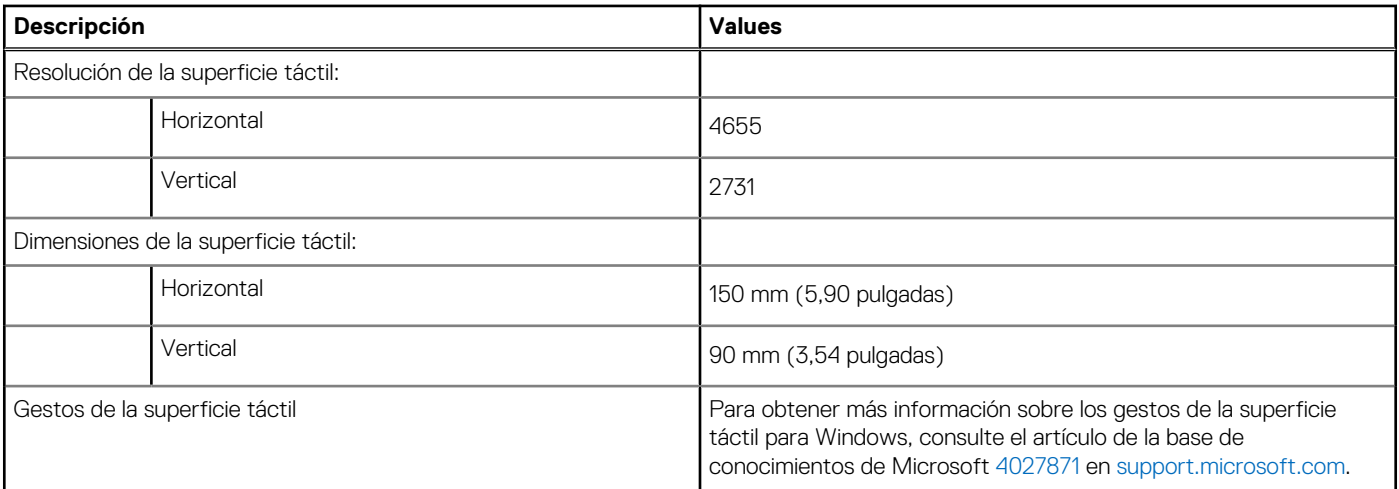

## **Adaptador de alimentación**

En la tabla a continuación, se enumeran las especificaciones del adaptador de alimentación para su Precision 5560.

#### <span id="page-16-0"></span>**Tabla 17. Especificaciones del adaptador de alimentación**

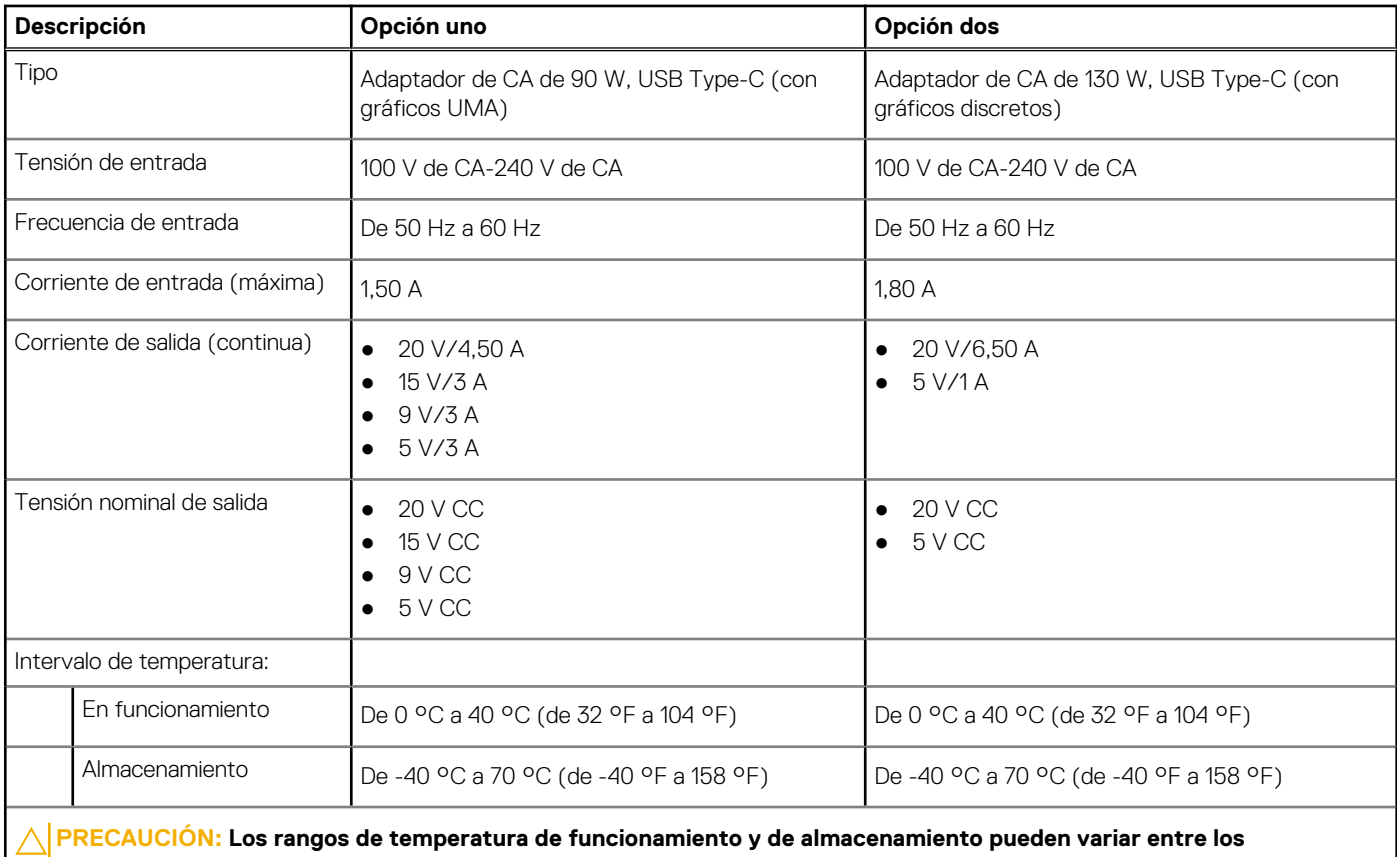

**componentes, por lo que el funcionamiento o el almacenamiento del dispositivo fuera de estos rangos pueden afectar el desempeño de componentes específicos.**

### **Batería**

En la siguiente tabla, se enumeran las especificaciones de la batería de su Precision 5560.

#### **Tabla 18. Especificaciones de la batería**

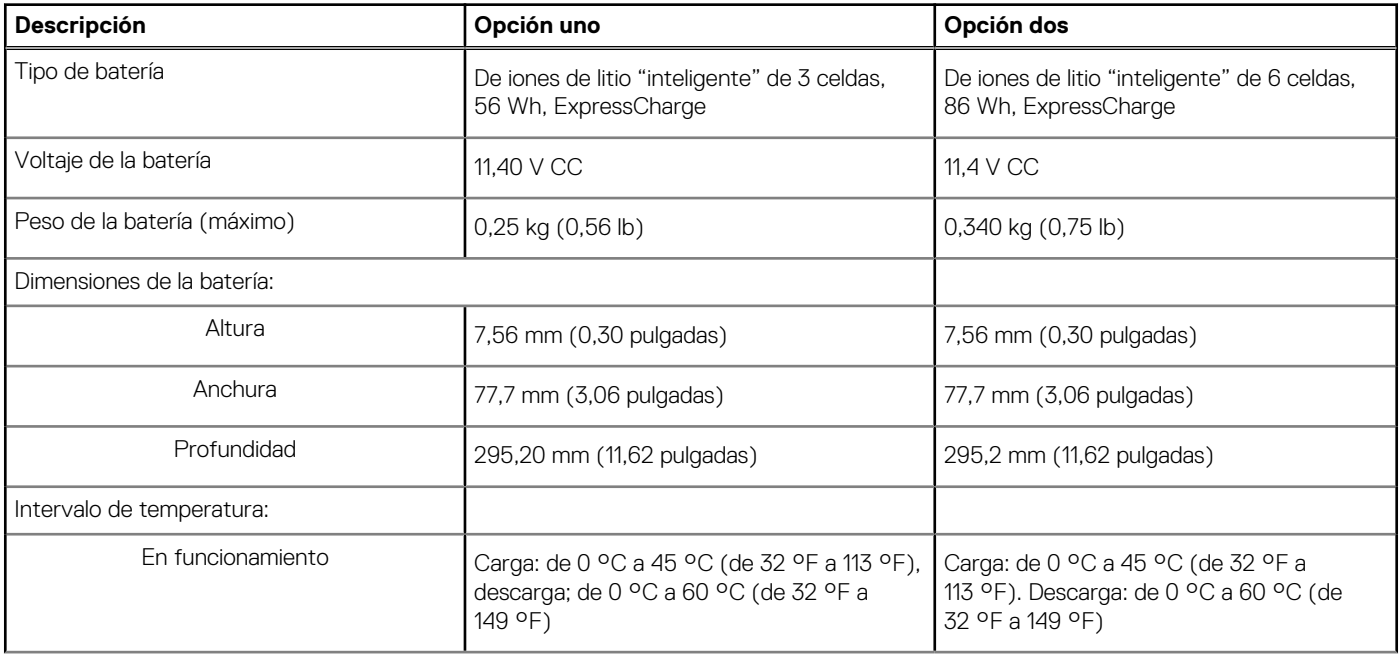

#### <span id="page-17-0"></span>**Tabla 18. Especificaciones de la batería (continuación)**

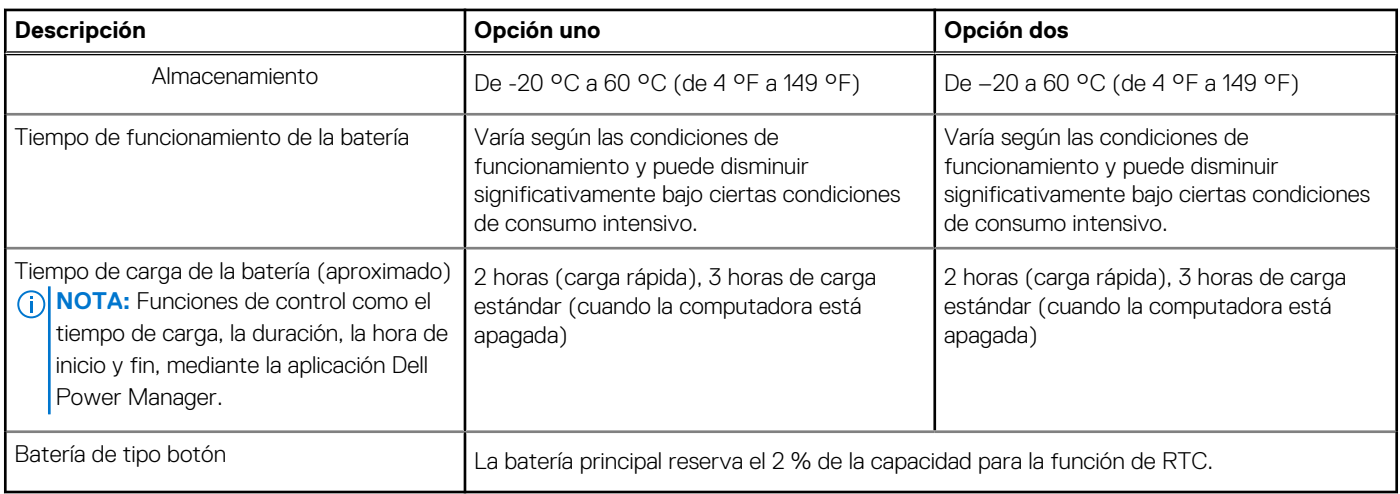

### **Pantalla**

En la siguiente tabla, se enumeran las especificaciones de pantalla para Precision 5560.

#### **Tabla 19. Especificaciones de la pantalla**

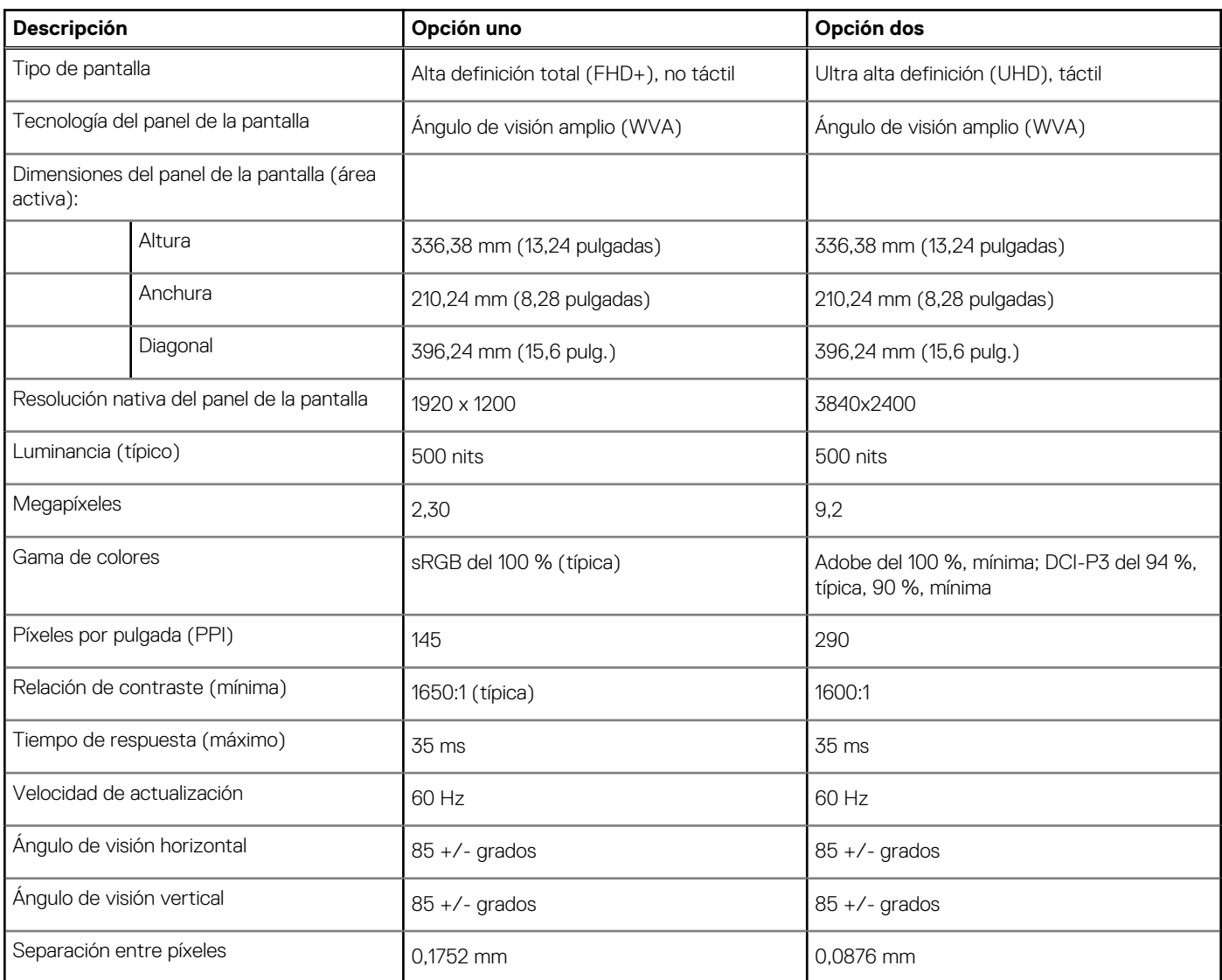

#### <span id="page-18-0"></span>**Tabla 19. Especificaciones de la pantalla (continuación)**

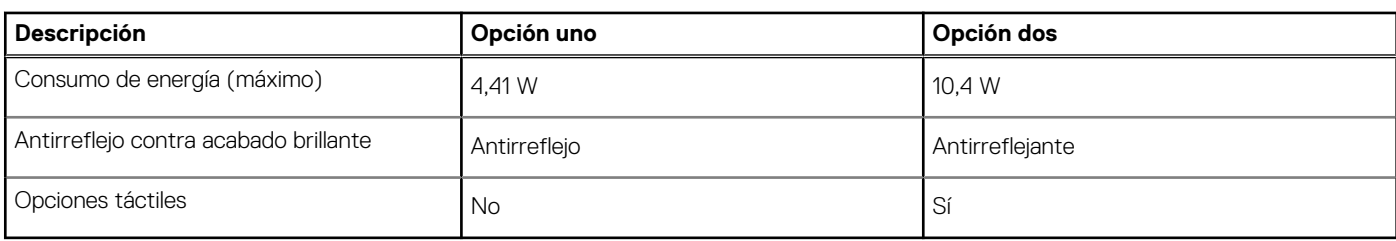

## **Lector de huellas digitales**

En la siguiente tabla, se enumeran las especificaciones del lector de huellas digitales para Precision 5560.

**NOTA:** El lector de huellas digitales se encuentra en el botón de encendido.

#### **Tabla 20. Especificaciones del lector de huellas digitales**

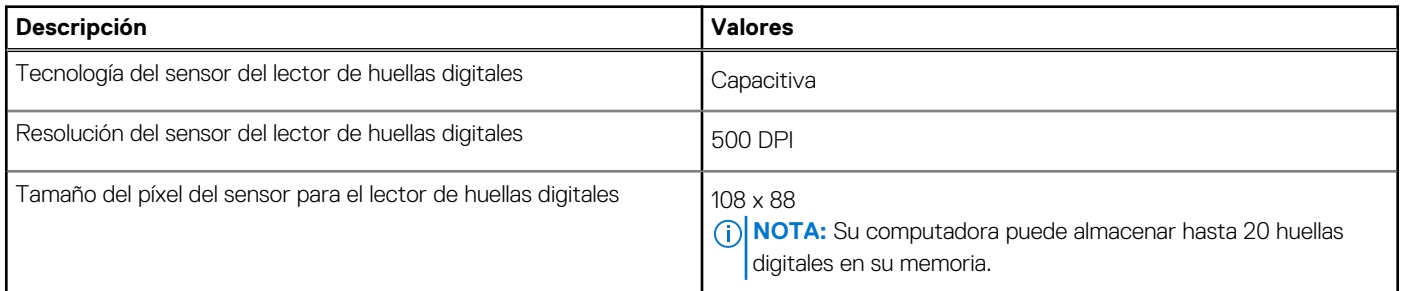

### **Sensores**

#### **Tabla 21. Sensores**

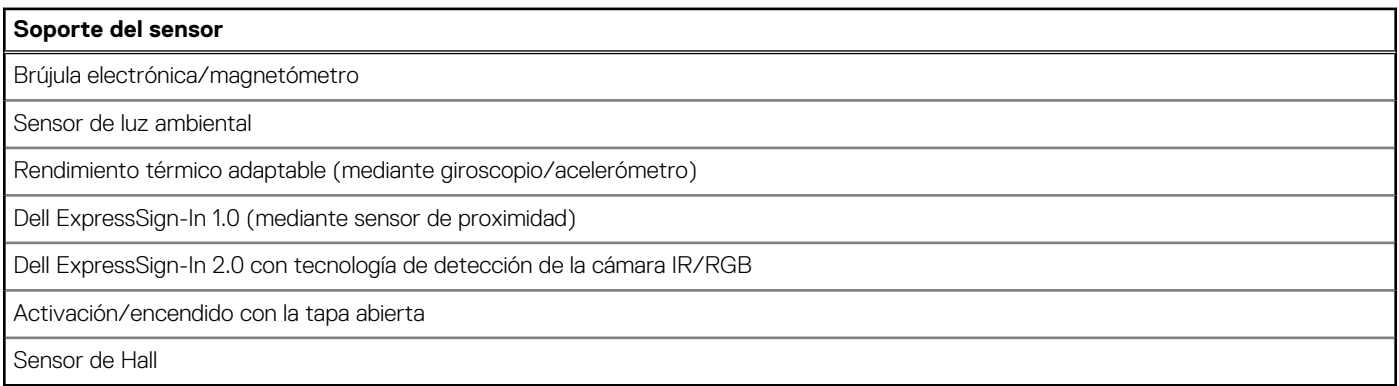

### **GPU: integrada**

En la siguiente tabla, se enumeran las especificaciones de la unidad de procesamiento de gráficos (GPU) integrada soportada por Precision 5560.

#### **Tabla 22. GPU: integrada**

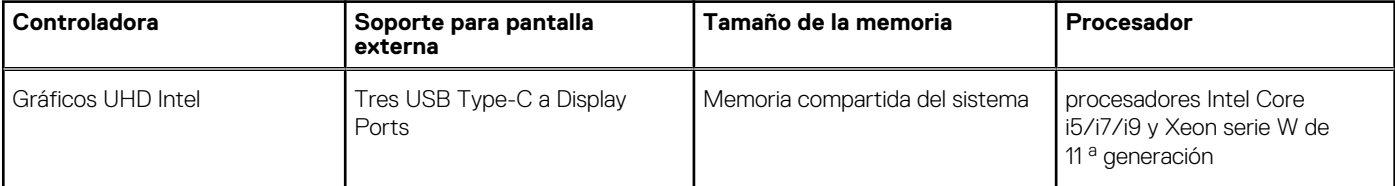

#### <span id="page-19-0"></span>**Tabla 22. GPU: integrada**

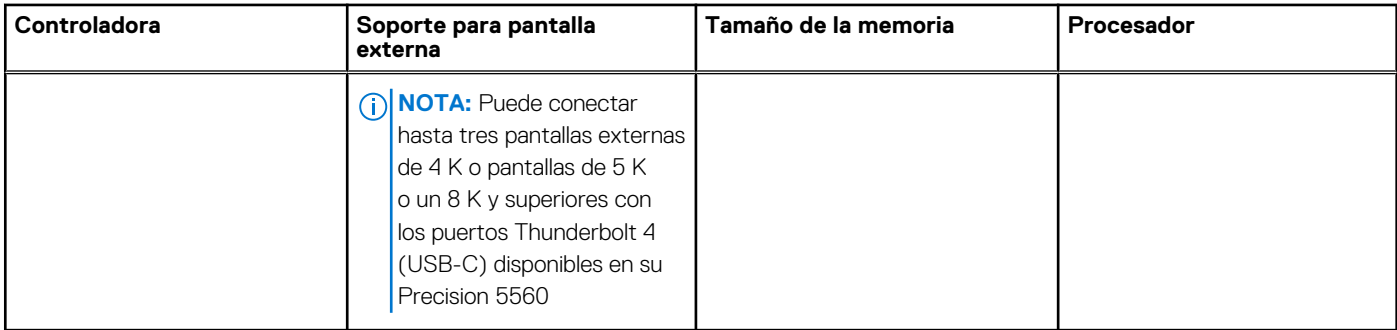

### **GPU: discreta**

En la siguiente tabla, se enumeran las especificaciones de la unidad de procesamiento de gráficos (GPU) discretos soportada por Precision 5560.

#### **Tabla 23. GPU: discreta**

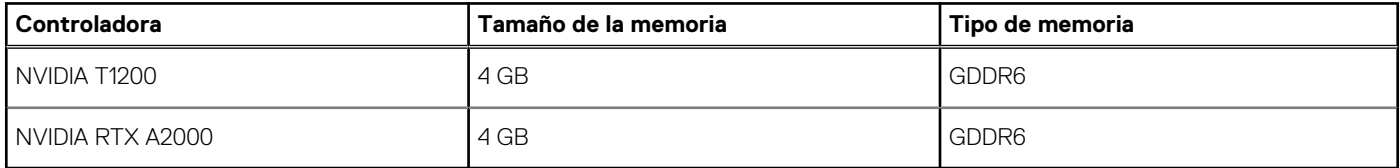

### **Matriz de soporte para múltiples pantallas**

En la siguiente tabla, se enumeran las matrices de soporte para múltiples monitores compatibles con Precision 5560.

#### **Tabla 24. Integrado: Matriz de soporte para múltiples pantallas**

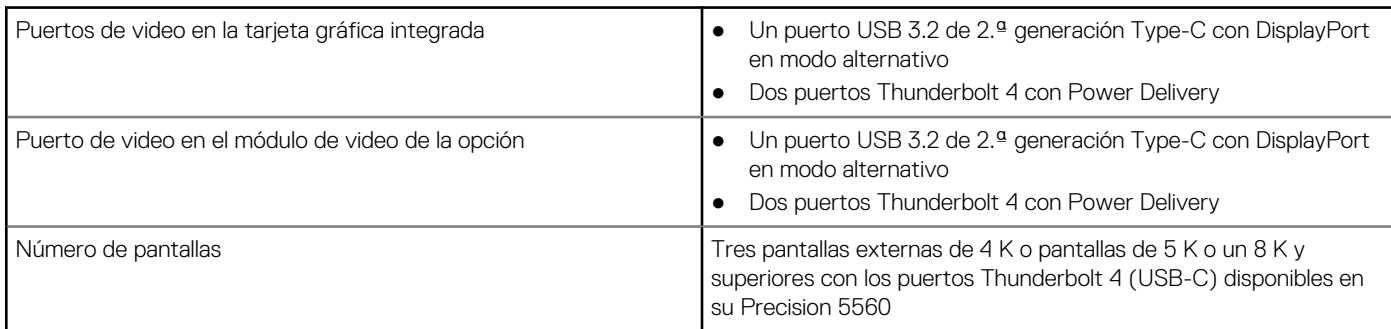

#### **Tabla 25. Discreto: matriz de soporte para múltiples pantallas**

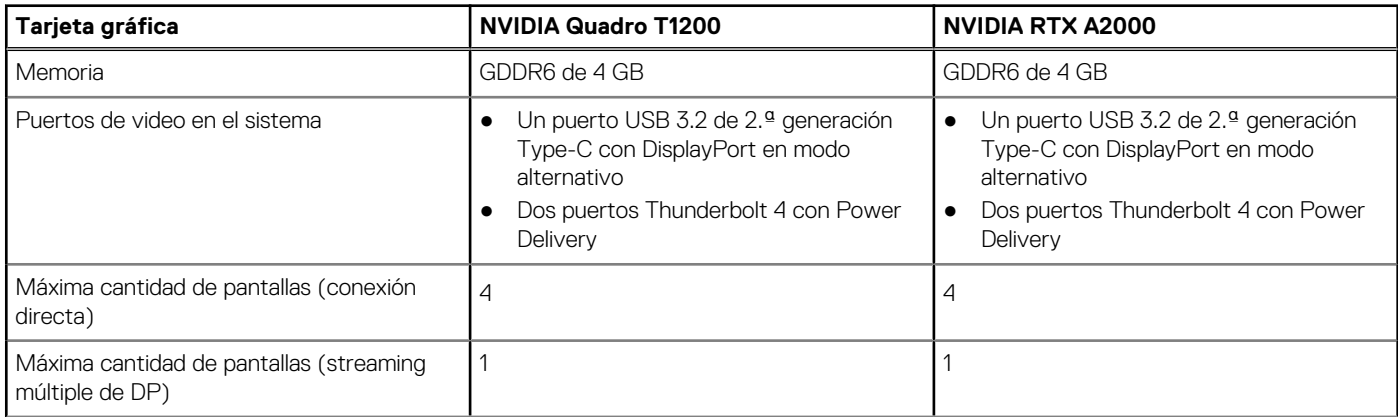

<span id="page-20-0"></span>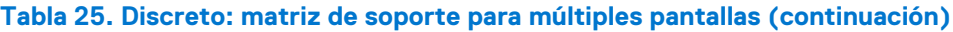

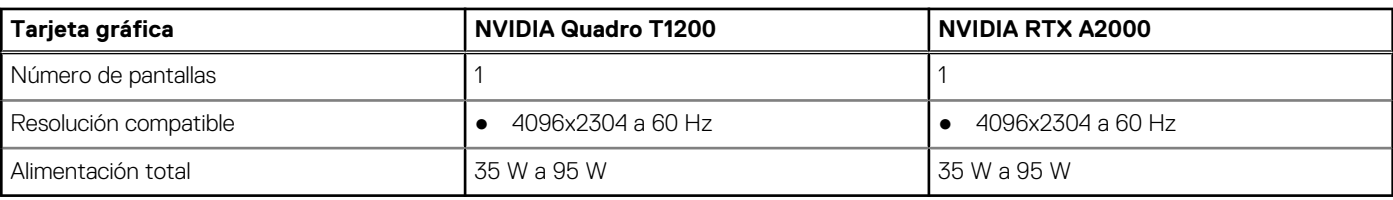

### **Seguridad de hardware**

En la siguiente tabla, se enumera la seguridad de hardware de Precision 5560.

#### **Tabla 26. Seguridad de hardware**

#### **Opciones de seguridad de hardware**

Protocolo NIST 800-147

Módulo de plataforma segura (TPM) 2.0 certificado para FIPS-140-2/certificado para TCG

Lector de huellas digitales táctil (en botón de encendido) con autenticación avanzada de Control Vault 3.0, con certificación FIPS 140-2 de nivel 3 (opcional)

Cámara IR frontal (compatible con Windows Hello) con ExpressSign-in 1.0 (sensor de proximidad)

Cámara IR frontal (compatible con Windows Hello) con ExpressSign-in 2.0 (cámara de detección) (opcional)

Tecnología Intel vPro (iAMT 12) (opcional, requiere Intel WiFi Link WLAN y un procesador compatible con vPro)

Dell Client Command Suite disponible (dell.com/command), Dell Client Command instalado de fábrica | Actualización, Dell Command | Power Manager.

Tecnología de confianza plataforma Intel

Cerradura de seguridad en forma de cuña del chasis

Compatibilidad para la interfaz de módulo absoluto y lector de tarjetas inteligentes externo

## **Lector de tarjetas inteligentes**

### **Lector de tarjetas inteligentes sin contacto**

En la siguiente tabla se enumeran las especificaciones del lector de tarjetas inteligentes sin contacto compatibles con Precision 5560.

#### **Tabla 27. Lector de tarjetas inteligentes sin contacto**

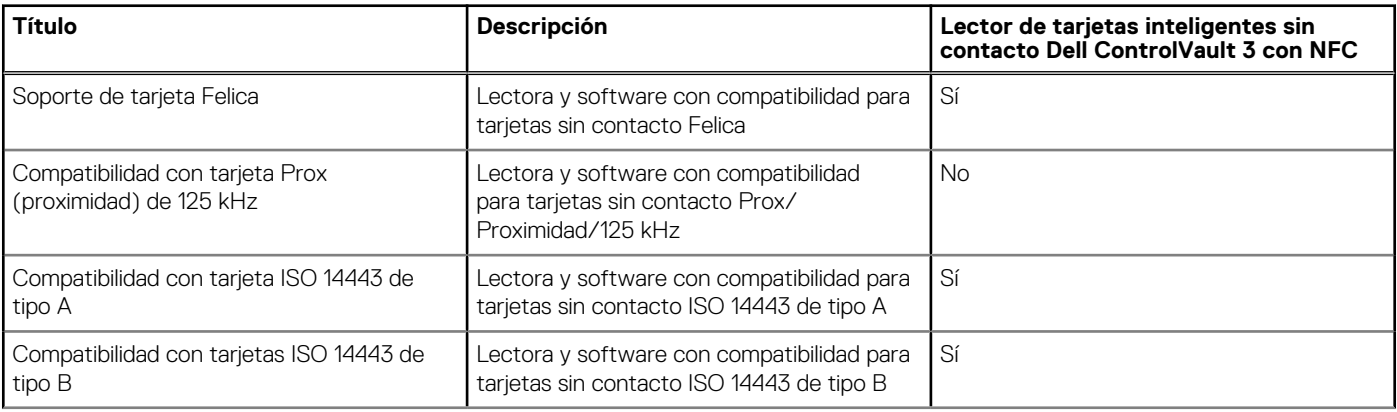

#### **Tabla 27. Lector de tarjetas inteligentes sin contacto (continuación)**

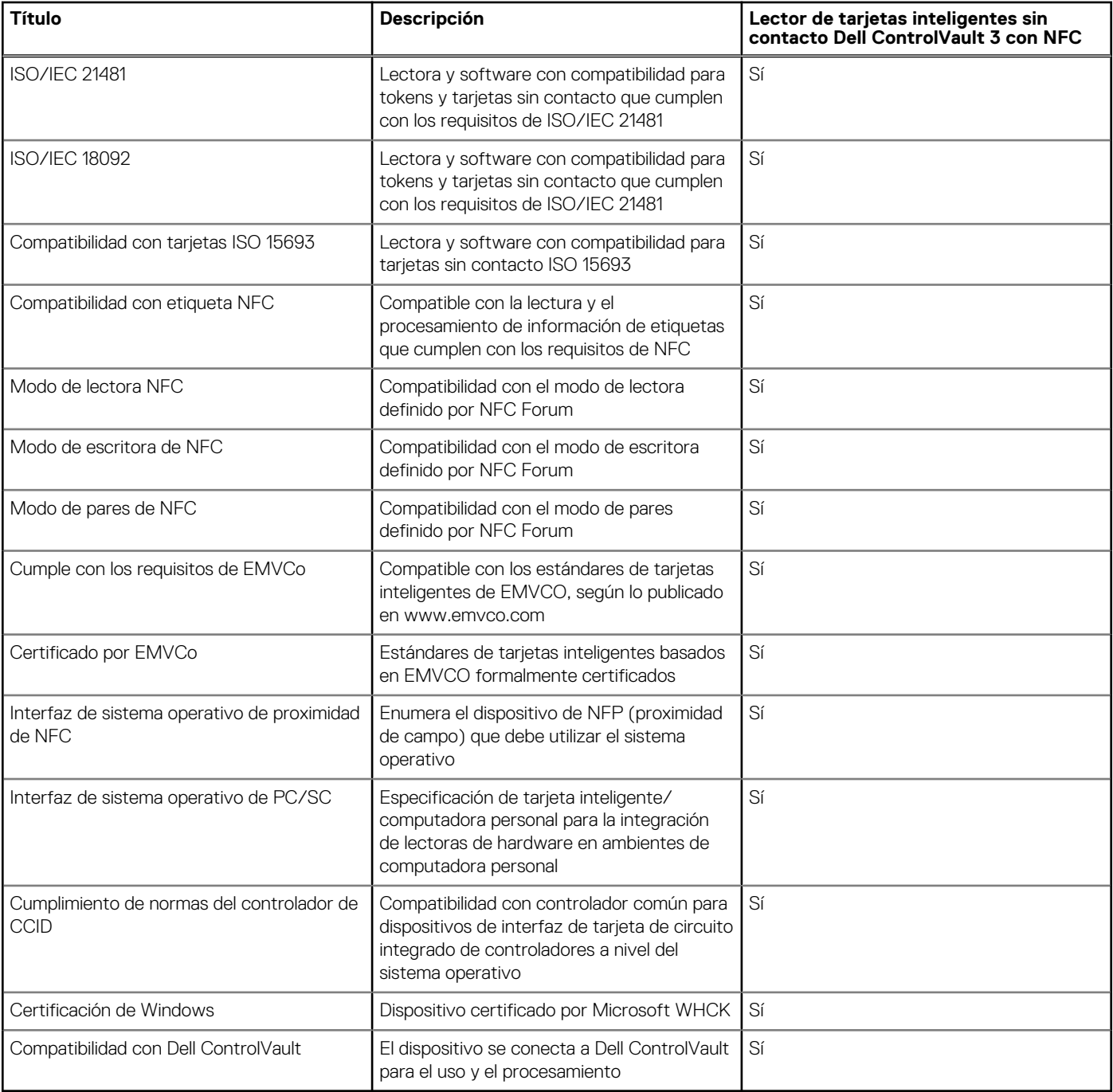

**NOTA:** Las tarjetas de proximidad de 125 KHz no son compatibles.

#### **Tabla 28. Tarjetas compatibles**

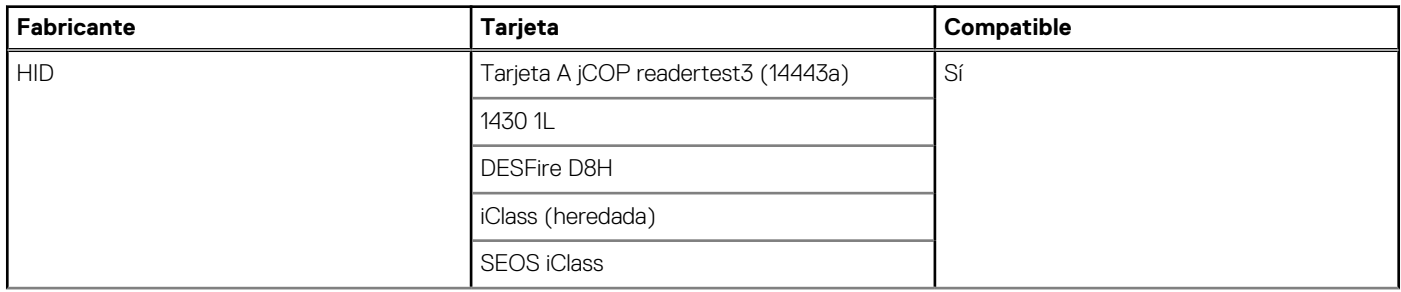

<span id="page-22-0"></span>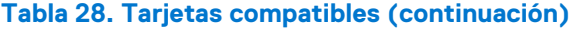

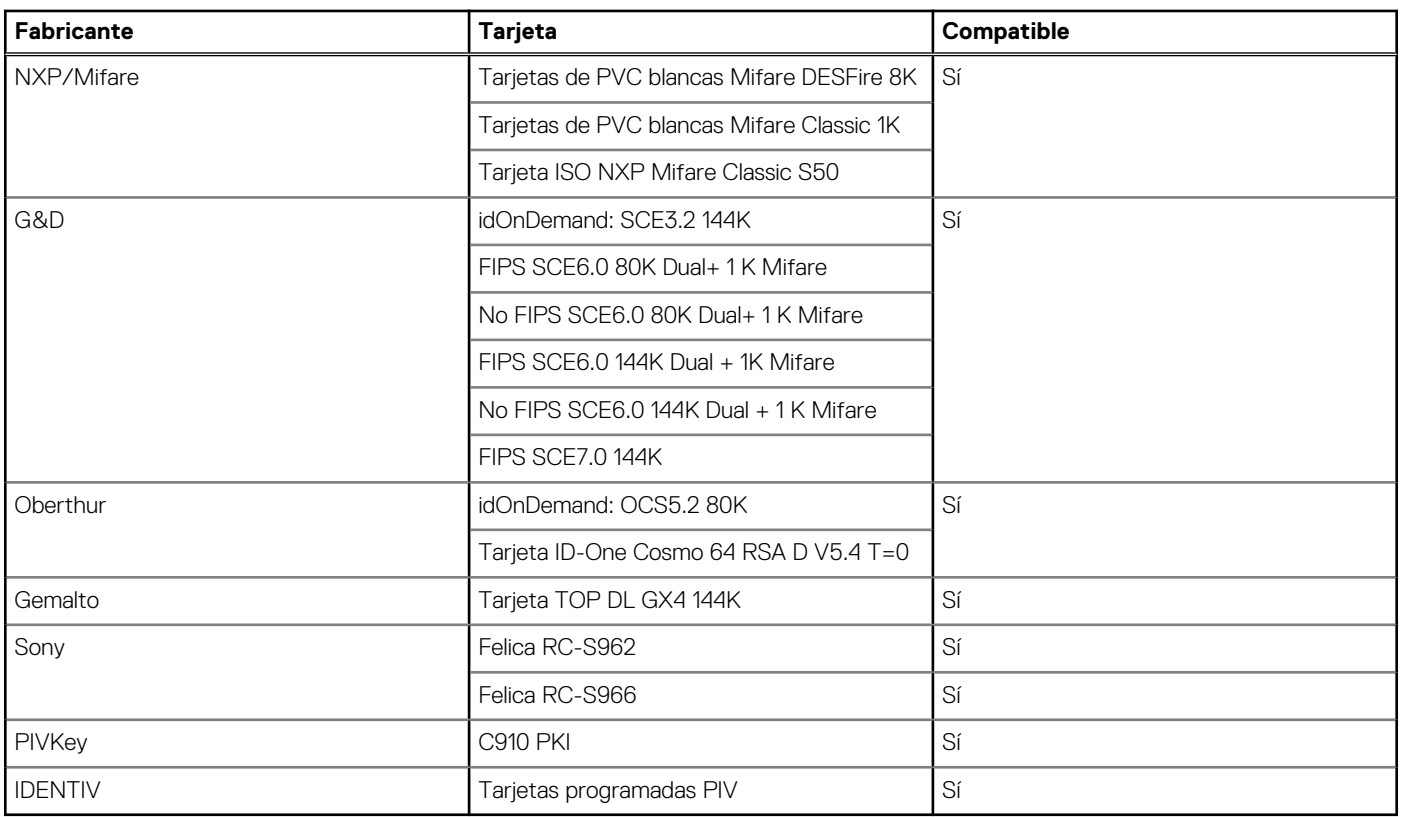

### **Lector de tarjetas inteligentes con contacto**

En la siguiente tabla se enumeran las especificaciones del lector de tarjetas inteligentes con contacto que admite Precision 5560.

#### **Tabla 29. Lector de tarjetas inteligentes con contacto**

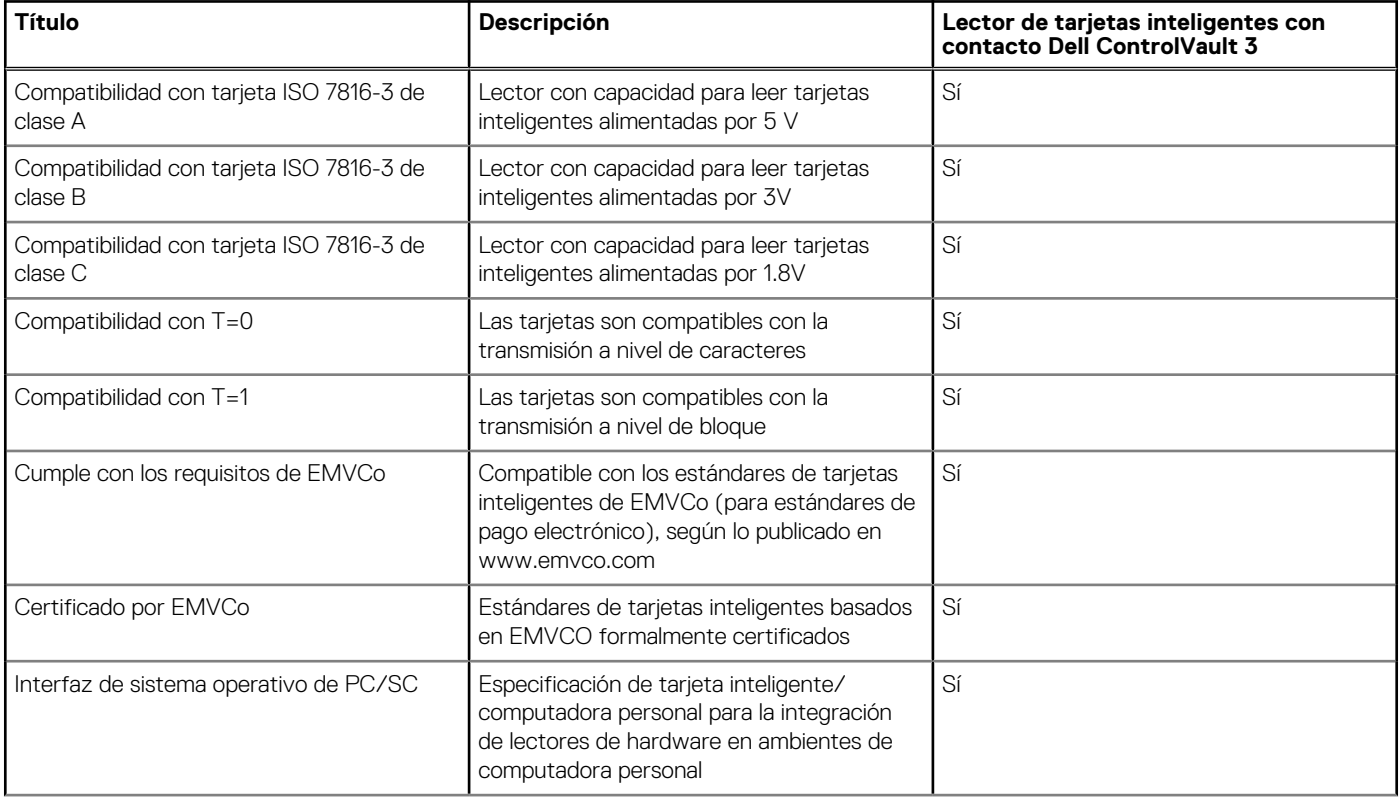

#### <span id="page-23-0"></span>**Tabla 29. Lector de tarjetas inteligentes con contacto (continuación)**

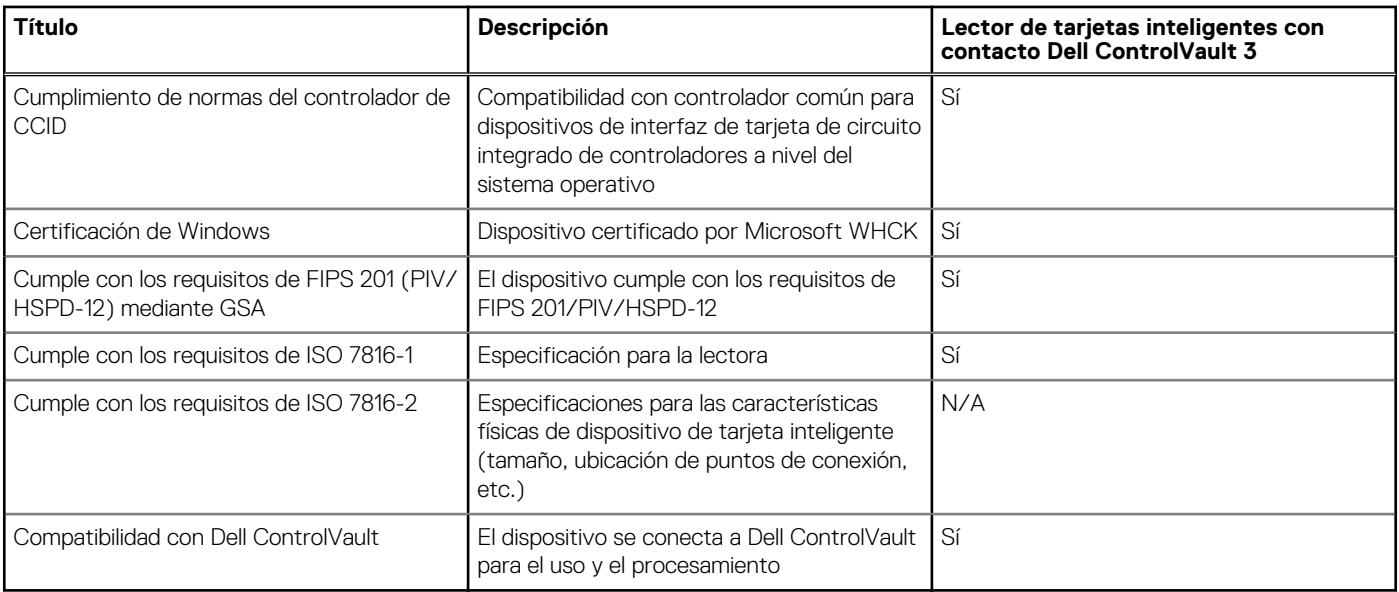

### **Entorno de almacenamiento y funcionamiento**

En esta tabla, se enumeran las especificaciones de funcionamiento y almacenamiento de Precision 5560.

**Nivel de contaminación transmitido por el aire:** G1 según se define en ISA-S71.04-1985

#### **Tabla 30. Entorno del equipo**

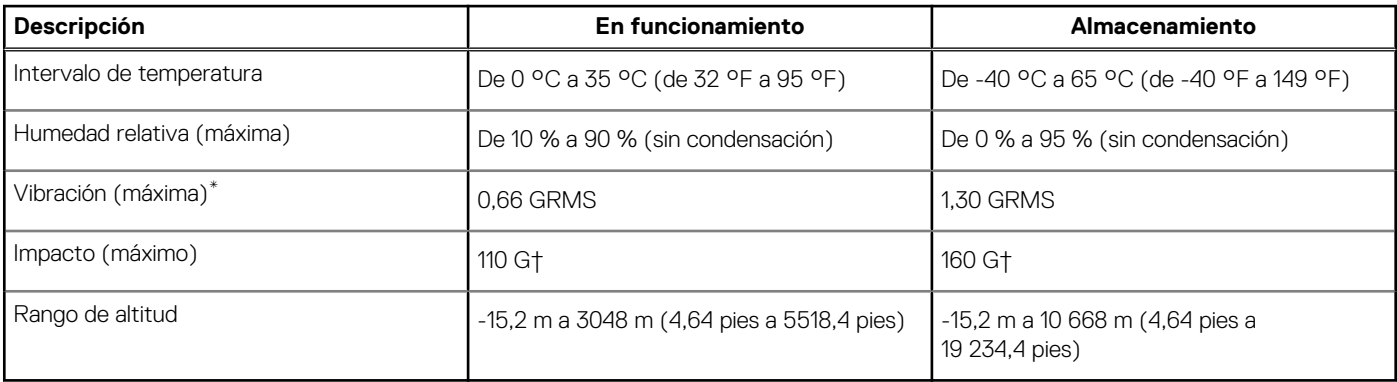

**PRECAUCIÓN: Los rangos de temperatura de funcionamiento y de almacenamiento pueden variar entre los componentes, por lo que el funcionamiento o el almacenamiento del dispositivo fuera de estos rangos pueden afectar el rendimiento de componentes específicos.**

\* Medido utilizando un espectro de vibración aleatoria que simula el entorno del usuario.

† Medido utilizando un pulso de media onda sinusoidal durante 2 ms cuando el disco duro está en uso.

# **Pantalla de luz azul tenue de Dell**

<span id="page-24-0"></span>En esta sección, se explica el panel de visualización 4K de luz azul suave de Dell.

**AVISO: Los posibles efectos a largo plazo de la emisión de luz azul de la pantalla pueden provocar lesiones personales,**  $\bigwedge$ **como desgaste visual, cansancio visual y daños en los ojos. El uso del monitor durante períodos prolongados de tiempo también puede causar dolor en partes del cuerpo, como el cuello, los brazos, la espalda y los hombros.**

La pantalla de luz azul tenue de Dell no parpadea y, así, optimiza la comodidad para los ojos. Esta función está diseñada para reducir la cantidad de luz azul que se emite desde el monitor, a fin de optimizar la comodidad de los ojos.

Para reducir el riesgo de desgaste visual y el dolor en el cuello/los brazos/la espalda/los hombros causados por un uso prolongado del monitor, le sugerimos lo siguiente:

- 1. Coloque la pantalla a entre 50 y 70 cm (20 y 28 pulgadas) de los ojos.
- 2. Parpadee con frecuencia para humedecer los ojos o mójelos con agua después del usar el monitor durante un tiempo prolongado.
- 3. Descanse de manera periódica y frecuente, durante 20 minutos cada dos horas.
- 4. Quite la vista del monitor y mire un objeto a una distancia de al menos 20 pies durante, al menos, 20 segundos, durante las interrupciones.
- 5. Realice estiramientos para aliviar la tensión en el cuello, los brazos, la espalda y los hombros durante los descansos.

# <span id="page-25-0"></span>**Accesos directos del teclado de Precision 5560**

(i) NOTA: Los caracteres del teclado pueden variar dependiendo de la configuración del idioma del teclado. Las teclas de acceso directo siguen siendo las mismas en todas las configuraciones de idiomas.

Algunas teclas del teclado tiene dos símbolos. Estas teclas se pueden utilizar para escribir caracteres alternativos o para realizar funciones secundarias. El símbolo que aparece en la parte inferior de la tecla se refiere al carácter que se escribe cuando la presiona. Si presiona Shift y la tecla, se escribe el símbolo que se muestra en la parte superior de la tecla. Por ejemplo, si presiona **2**, se escribe **2**; si presiona **Mayús** + **2**, se escribe **@**.

Las teclas **F1**-**F12** en la fila superior del teclado son teclas de función para control multimedia, como se indica en el icono de la parte inferior de la tecla. Presione la tecla de función para invocar la tarea representada por el icono. Por ejemplo, presionar **F1** desactiva el audio (consulte la tabla que aparece a continuación).

Sin embargo, si las teclas de función **F1**-**F12** son necesarias para aplicaciones de software específicas, puede presionar **Fn** + **Esc** para deshabilitar la funcionalidad multimedia. Posteriormente, puede presionar **Fn** y la tecla de función correspondiente para invocar el control multimedia. Por ejemplo, puede presionar **Fn** + **F1** para silenciar el audio.

**NOTA:** También puede cambiar el **Comportamiento de la tecla de función** en el programa de configuración del BIOS para definir el comportamiento principal de las teclas de función (**F1**-**F12**).

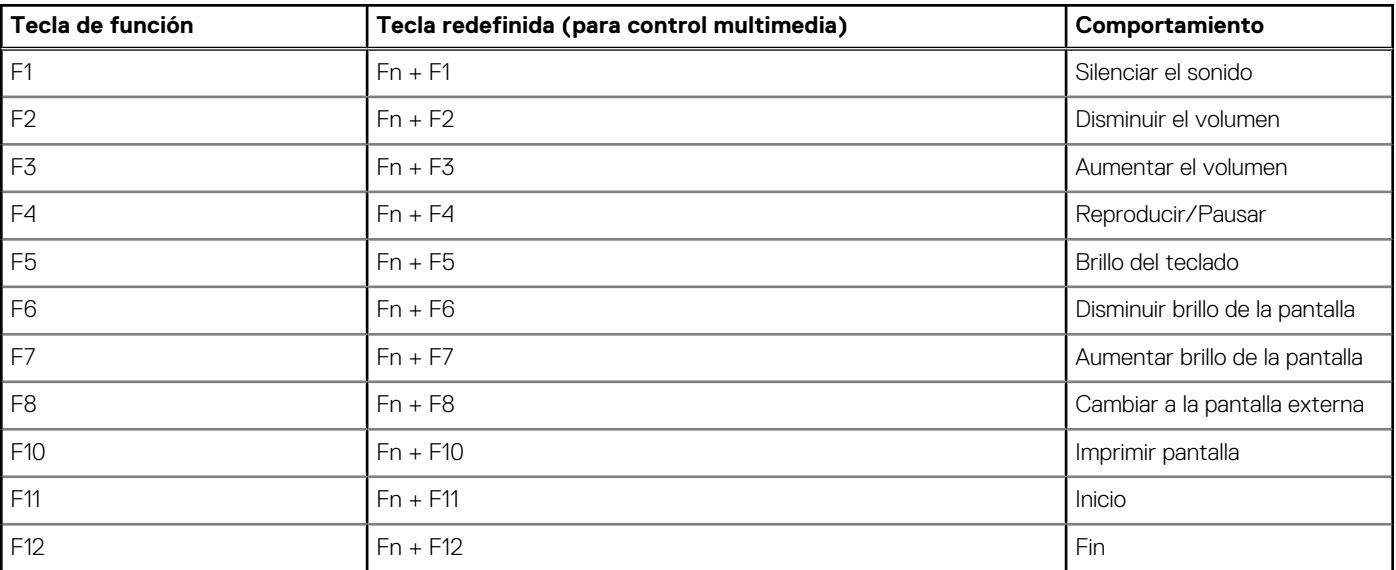

#### **Tabla 31. Lista de accesos directos del teclado**

La tecla **Fn** también se utiliza con teclas seleccionadas en el teclado para invocar otras funciones secundarias.

#### **Tabla 32. Lista de accesos directos del teclado**

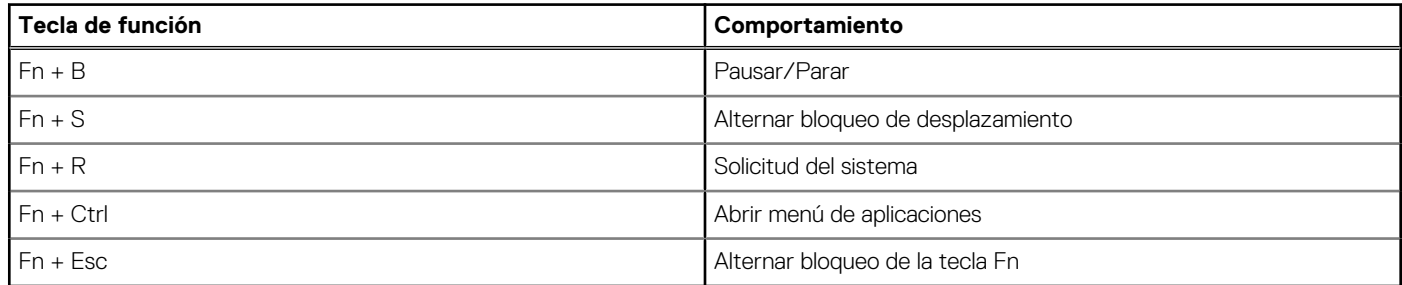

# <span id="page-26-0"></span>**Obtención de ayuda y contacto con Dell**

### Recursos de autoayuda

Puede obtener información y ayuda sobre los productos y servicios de Dell mediante el uso de estos recursos de autoayuda en línea:

#### **Tabla 33. Recursos de autoayuda**

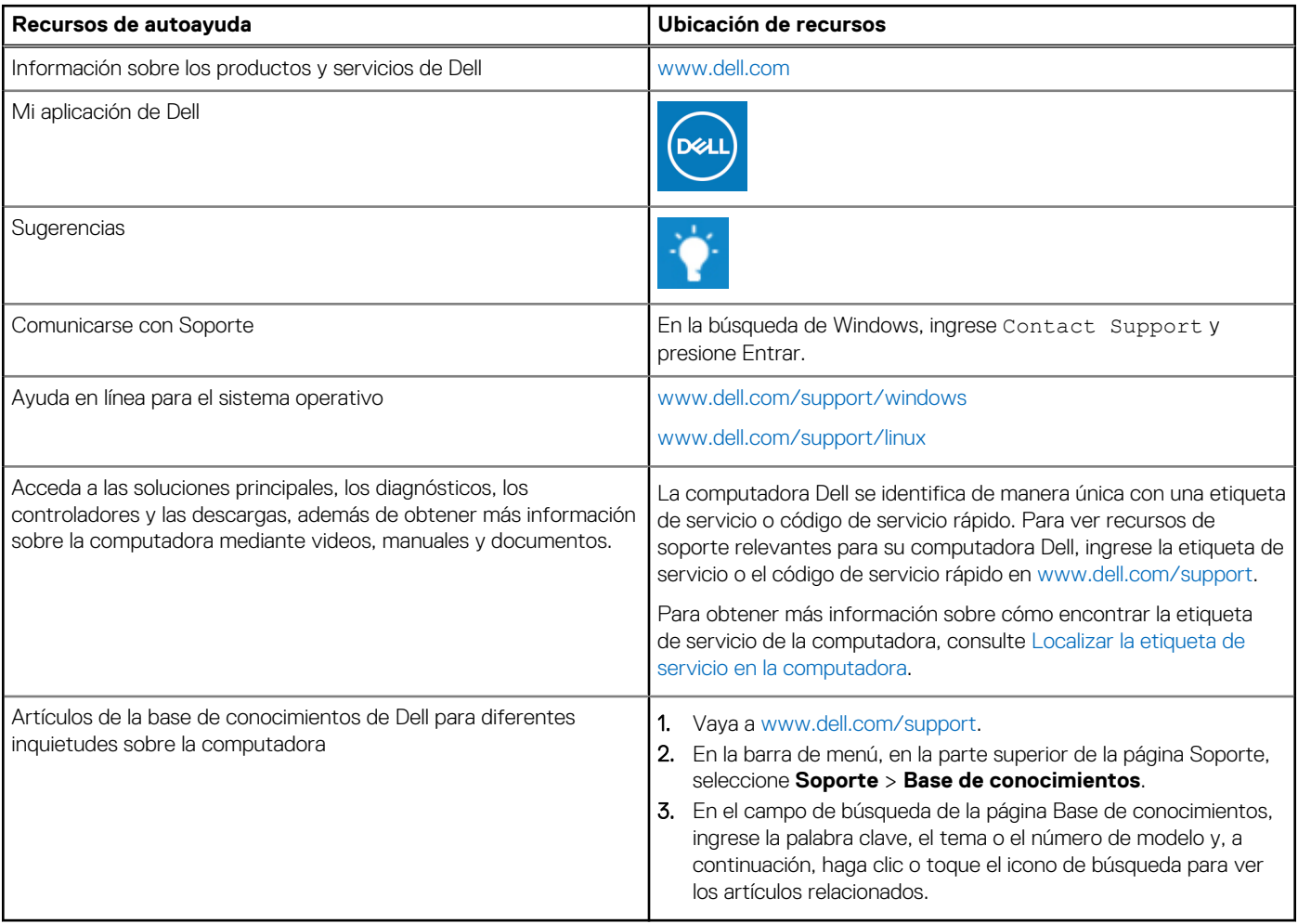

### Cómo ponerse en contacto con Dell

Para ponerse en contacto con Dell para tratar cuestiones relacionadas con las ventas, el soporte técnico o el servicio al cliente, consulte [www.dell.com/contactdell](https://www.dell.com/contactdell).

**(i)** NOTA: Puesto que la disponibilidad varía en función del país/región y del producto, es posible que no pueda disponer de algunos servicios en su país/región.

**(i) NOTA:** Si no tiene una conexión a Internet activa, puede encontrar información de contacto en su factura de compra, en su albarán de entrega, en su recibo o en el catálogo de productos de Dell.

### <span id="page-27-0"></span>**Cómo ponerse en contacto con Dell**

**(i)** NOTA: Si no tiene una conexión a Internet activa, puede encontrar información de contacto en su factura de compra, en su albarán de entrega, en su recibo o en el catálogo de productos Dell.

Dell proporciona varias opciones de servicio y asistencia en línea y por teléfono. La disponibilidad varía según el país y el producto y es posible que algunos de los servicios no estén disponibles en su área. Si desea ponerse en contacto con Dell para tratar cuestiones relacionadas con las ventas, el soporte técnico o el servicio al cliente, realice lo siguiente:

- 1. Vaya a **Dell.com/support**.
- 2. Seleccione la categoría de soporte.
- 3. Seleccione su país o región en la lista desplegable **Elija un país o región** que aparece al final de la página.
- 4. Seleccione el enlace de servicio o asistencia apropiado en función de sus necesidades.